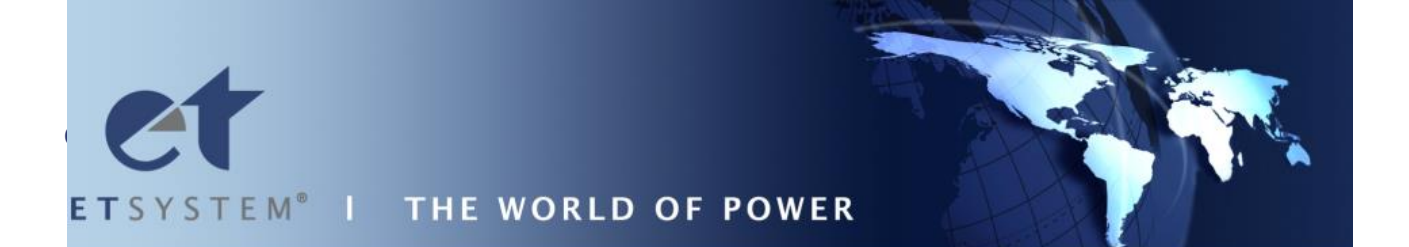

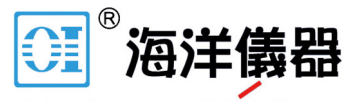

致力于电子测试、维护领域!

# **LAB-HP**

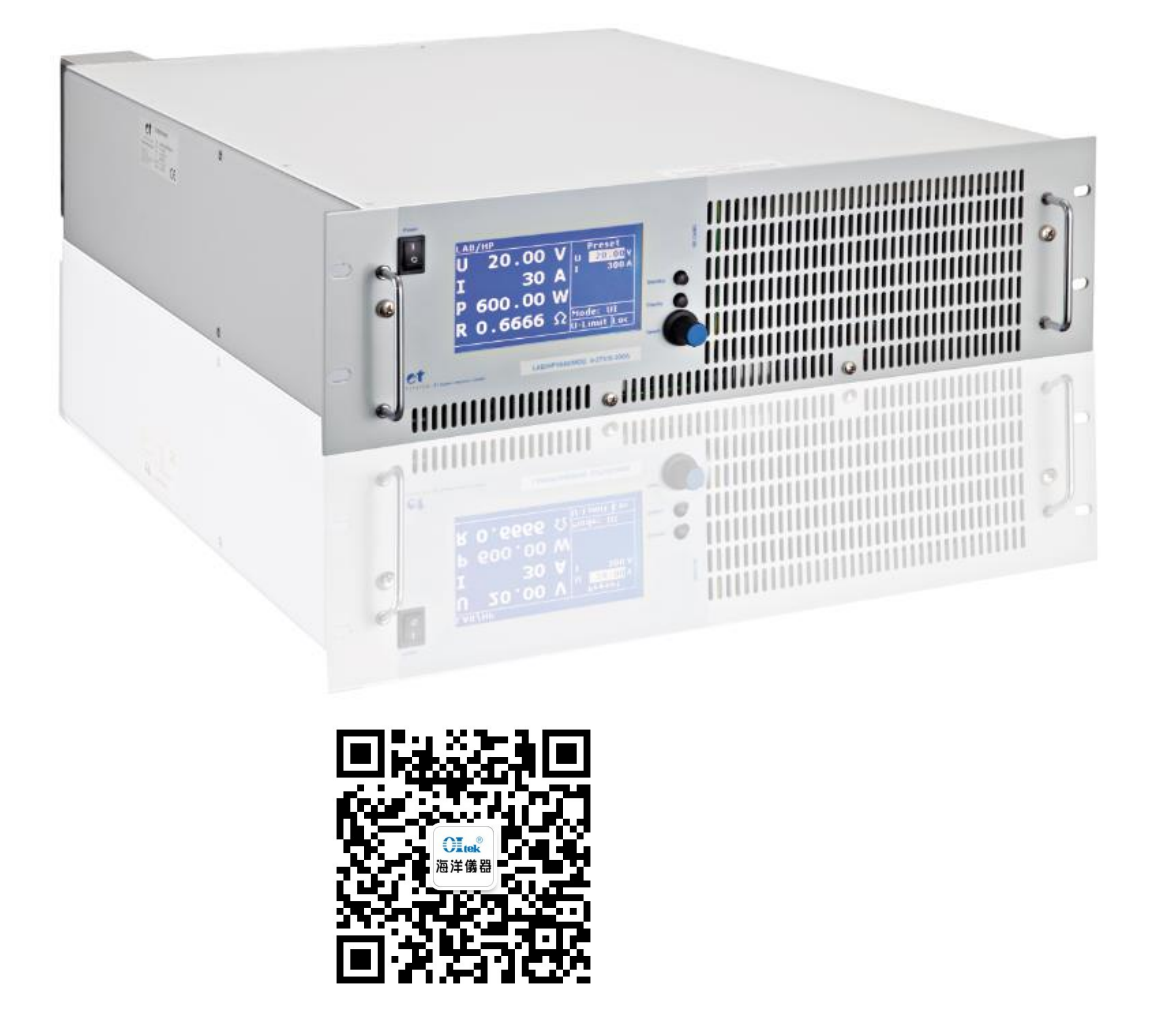

# **Table of Contents**

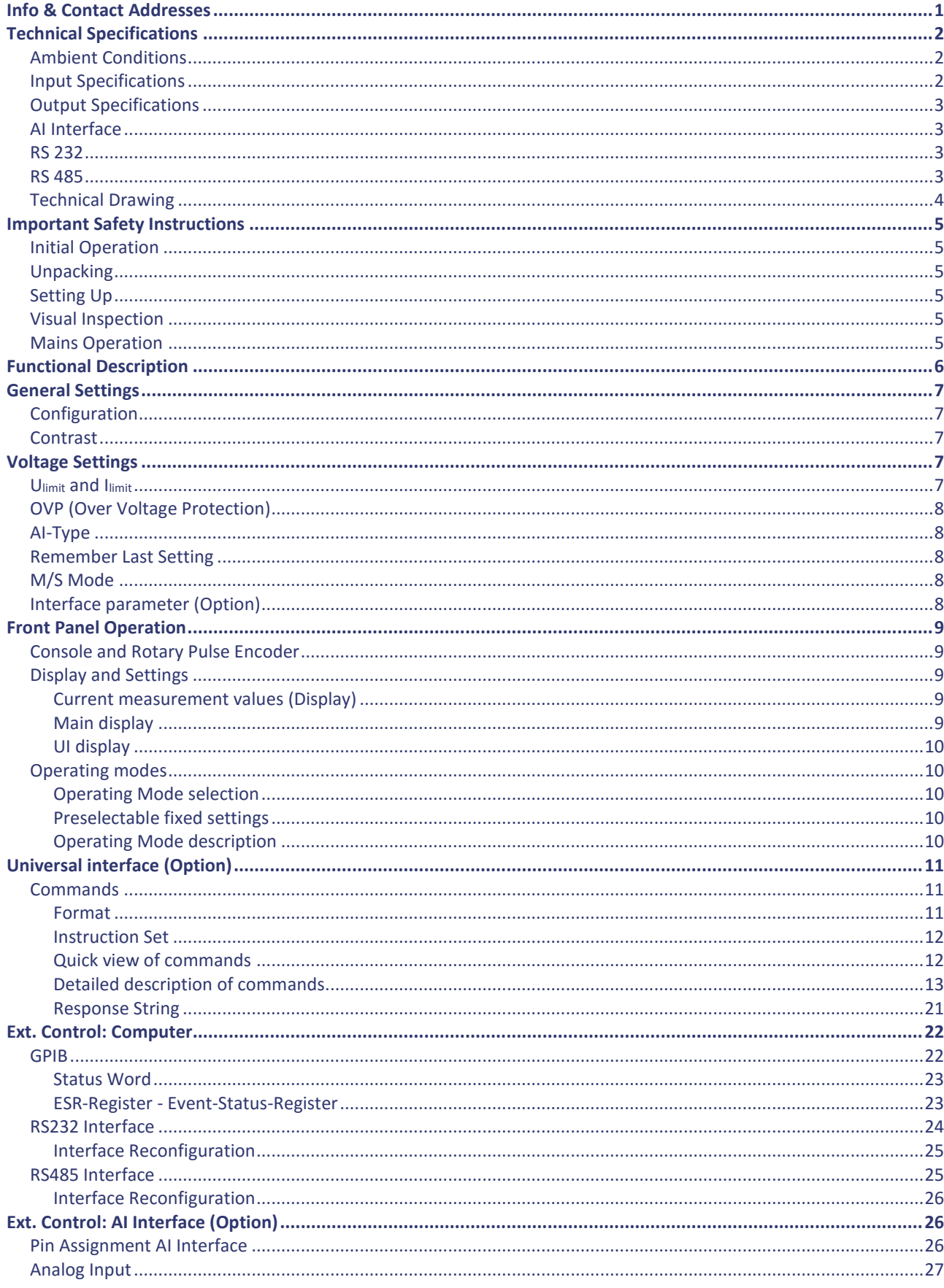

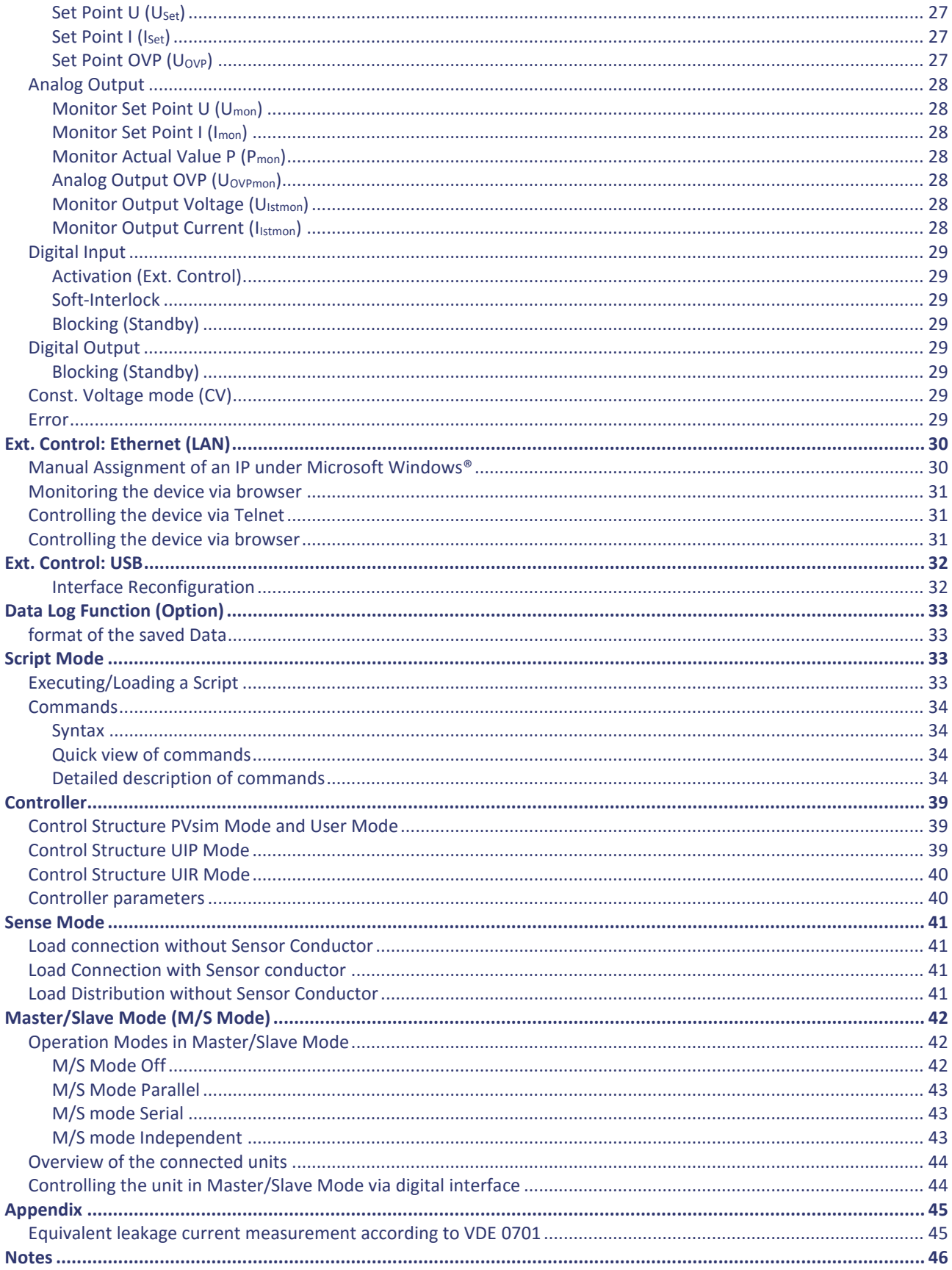

# <span id="page-3-0"></span>**TECHNICAL SPECIFICATIONS**

# <span id="page-3-1"></span>**AMBIENT CONDITIONS**

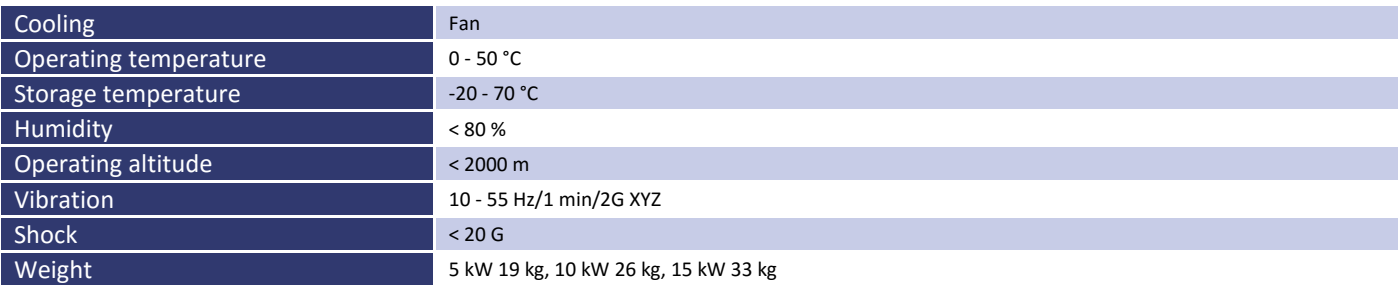

# <span id="page-3-2"></span>**INPUT SPECIFICATIONS**

<span id="page-3-5"></span><span id="page-3-4"></span><span id="page-3-3"></span>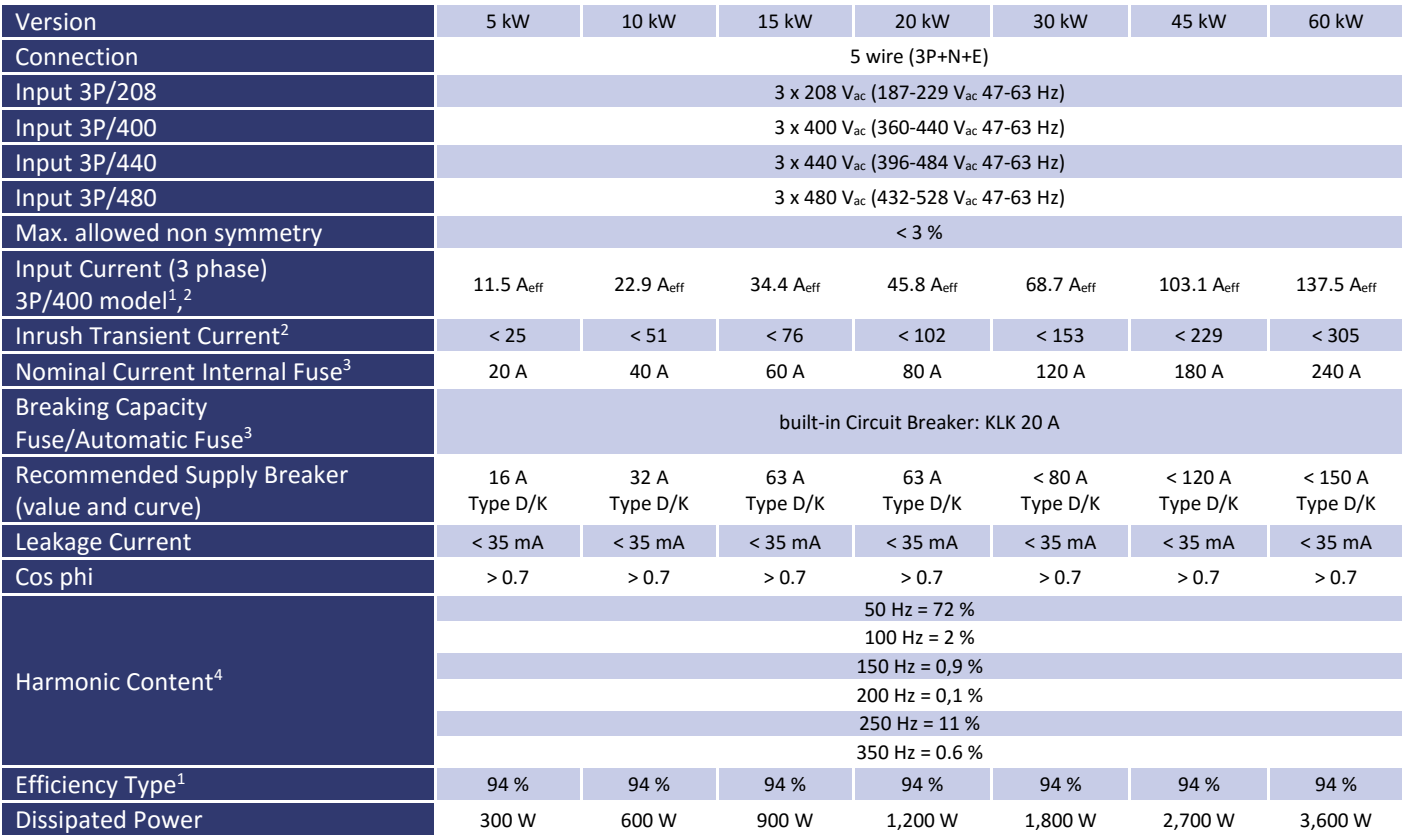

 $\overline{a}$ 

<sup>&</sup>lt;sup>1</sup> for nominal current and nominal voltage

<sup>&</sup>lt;sup>2</sup> for nominal input voltage

<sup>3</sup> internal main fuse

<sup>4</sup> total harmonic distortion input current ([%]/Iein)

# Static voltage regulation  $\frac{1}{2}$  ± 0.05 % + 2 mV Static current regulation  $\qquad 10.1 % + 2 mA$ Dynamic regulation **EXEC 1-3** ms (typ.) **Ripple Ripple 4.1 (2014) Ripple 4.1 (2015) RIPPLE 4.1 (2016) RIPPLE 4.1 (2016) RIPPLE 4.1 (2016) RIPPLE** Stability  $\frac{1}{2}$  50.05 % Programming accuracy  $(V_{\text{out}})$   $\pm$  0.05 % +2 mV Programming accuracy  $\left(\frac{1}{\text{out}}\right)$   $\frac{1}{2}$  ± 0.05 % +2 mA Display accuracy (V<sub>out</sub>) and the set of the set of  $\leq$  ± 0.5% Display accuracy (l<sub>out</sub>) and  $\frac{1}{2}$  < ± 0.5% Isolation 3,000 V Over voltage protection  $0 - 120 %$  V<sub>max</sub> Circuit protection OC/OV/OT/OP Line Regulation  $\tan \theta$  < ± 0.1 % + 2 mV

# <span id="page-4-0"></span>**OUTPUT SPECIFICATIONS**

# <span id="page-4-1"></span>**AI INTERFACE**

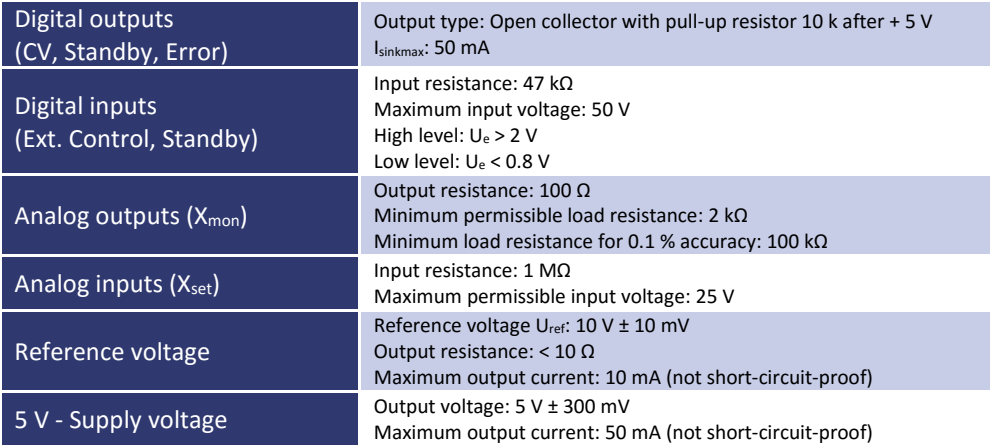

# <span id="page-4-2"></span>**RS 232**

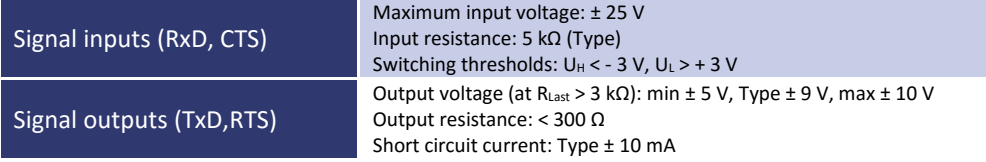

# <span id="page-4-3"></span>**RS 485**

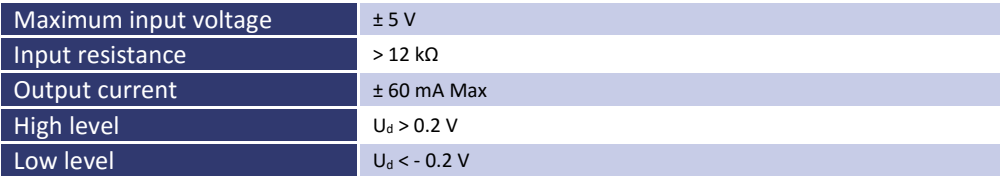

# <span id="page-5-0"></span>**TECHNICAL DRAWING**

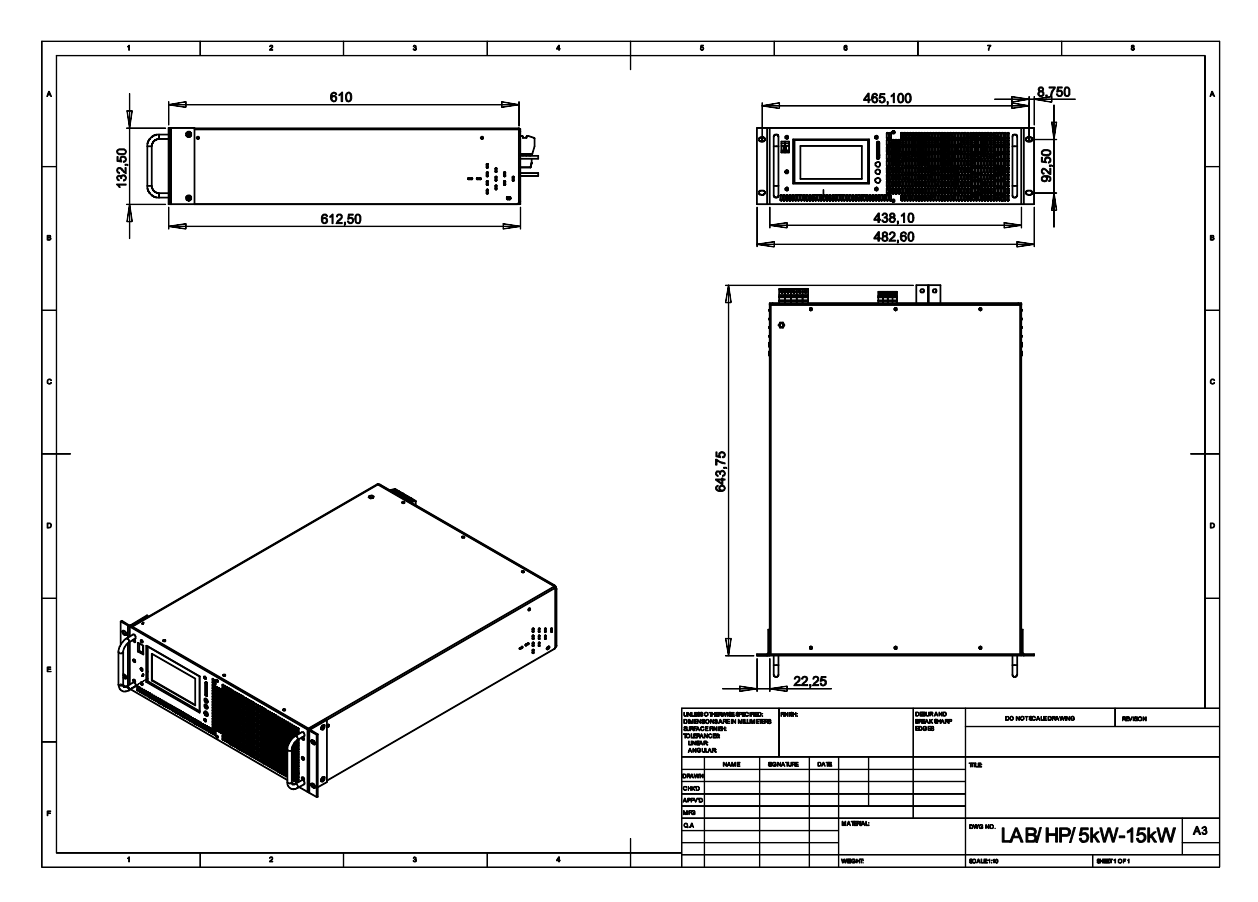

# <span id="page-6-0"></span>**IMPORTANT SAFETY INSTRUCTIONS**

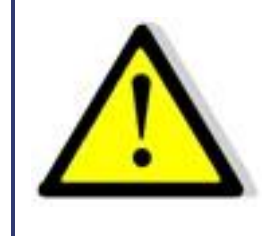

**Please read this manual thoroughly before putting the device into operation. Pay regard to the following safety instructions and keep this manual nearby for future purpose.**

This operating manual is based on the state of technology at the time of printing. However, it is possible that despite regular control and correction, the present document contains printing errors or deficiencies. ET System electronic GmbH assumes no liability for any technical, printing or translational errors within this manual.

# <span id="page-6-1"></span>**INITIAL OPERATION**

# <span id="page-6-2"></span>**UNPACKING**

Please make sure that the shipping carton and the packaging is free of damage. If external damage is found, it is important to record the type of damage. Please keep the original packaging to ensure the device is adequately protected in case it needs to be transported in the future or claims for compensation need to be asserted.

# <span id="page-6-3"></span>**SETTING UP**

To avoid electric shocks and product failure, the device should be installed in a temperature and humidity controlled indoor environment. The ambient temperature must not exceed 50 °C. The device must never be exposed to liquids or extreme humidity.

# <span id="page-6-4"></span>**VISUAL INSPECTION**

The unit must be examined immediately for defects or damages in transit. Damages caused during transport may be loose or broken control knobs and bent or broken connectors. Do not use the device if any physical damage is apparent. Please inform the carriers and a representative of ET System electronic immediately.

# <span id="page-6-5"></span>**MAINS OPERATION**

Make sure to verify the model number and voltage stated on the nameplate. Damages due to wrong power feed are not covered by guarantee conditions.

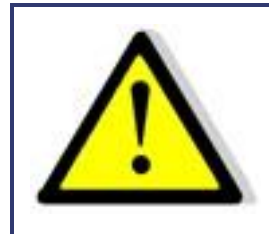

*The unit must only be operated when connected directly to the mains. To avoid damage, do not connect the unit to isolating transformers, auto-transformers, magnetic current limiters or similar devices.*

# <span id="page-7-0"></span>**FUNCTIONAL DESCRIPTION**

The following block diagram gives information about the various adjustment options.

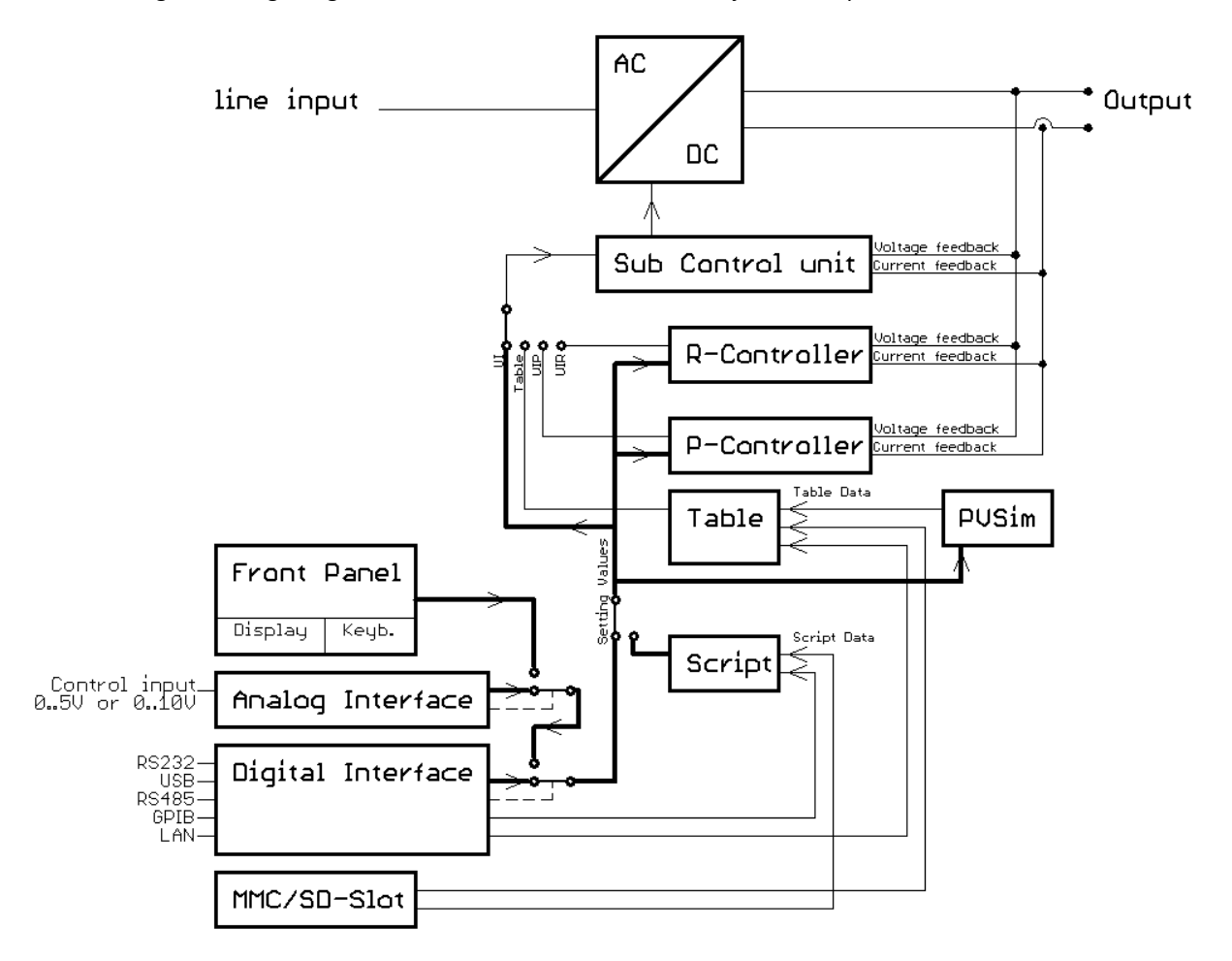

Basically, four different operation modes are available:

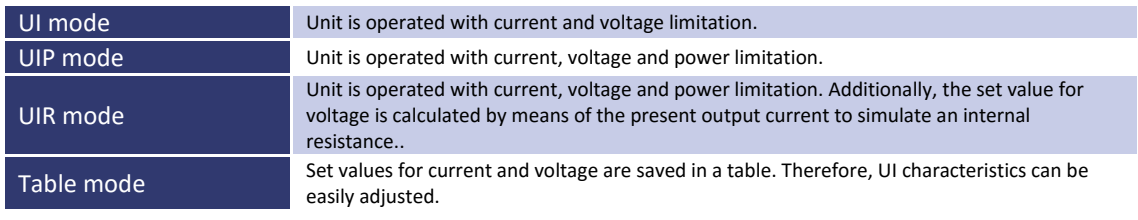

There are three different ways to program the table:

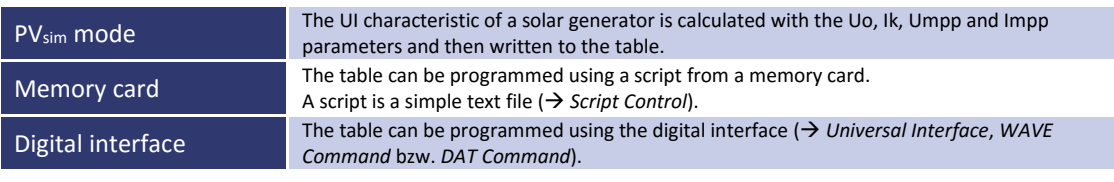

The adjustment of set points and the selection of an operation mode are performed via console  $($  *Front Panel Operation*), interface (→ *Universal Interface*) or analog/digital IO (→ Ext. Control: AI-Interface).

In order of priority, commands which have been sent by interface come first, by analog/digital-IO come second and by keyboard come third. For example, if the interface specifies the set point, the corresponding values will be sent irrespective of other settings - to the output.

Another easy way to automate functions is offered by script control  $($  $\rightarrow$  *Script Control*). A list of commands is saved to the script memory and enables the user to change the chronological sequence of certain settings. The script memory can be programmed via memory card or digital interface.

Measurement values of the latest output data are permanently available at all interfaces. Therefore, the present output voltage can be read from the display or via digital interface, while the control of the unit is carried out via analog/digital IO.

# <span id="page-8-0"></span>**GENERAL SETTINGS**

## <span id="page-8-1"></span>**CONFIGURATION**

The configuration menu can be accessed by holding the button *Display* (lower button) for at least 1 second. This opens a menu where general settings of the unit can be changed.

These settings are U<sub>limit</sub>, I<sub>limit</sub>, OVP and Remember last setting. Provided the unit is equipped with these options, AI Type and M/S mode can also be selected.

LAB/HP Config

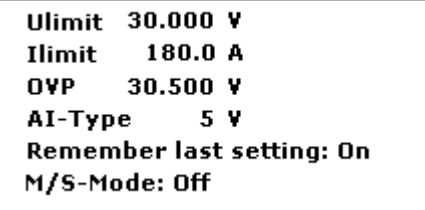

Pushing the rotary pulse encoder selects individual parameters. Turning the rotary pulse encoder selects the desired value. Pushing the button *Display* a second time, opens the configuration menu for digital interface parameters.

# <span id="page-8-2"></span>**CONTRAST**

After the unit has been switched on, the display shows the ET System logo. The contrast of the display can be adjusted by using the rotary pulse encoder. Afterwards, the contrast will be saved automatically.

# <span id="page-8-3"></span>**VOLTAGE SETTINGS**

## <span id="page-8-4"></span>**ULIMIT AND ILIMIT**

Ulimit limits the maximum output voltage. The output voltage is limited to the selected value, irrespective of the values that have been set at the front panel or at one of the interfaces. The adjustment range is 0 V up to the maximum rated voltage of the device.

Ilimit limits the maximum output current. The output current is limited to the selected value, irrespective of the values that have been set at the front panel or at one of the interfaces. The adjustment range is 0 A up to the maximum rated current of the device.

These settings can only be changed at the display and they apply to all interfaces.

# <span id="page-9-0"></span>**OVP (OVER VOLTAGE PROTECTION)**

The output is shut immediately if the output voltage exceeds the selected value. The display indicates this status with the word *'OVP'*. To reset this error, push the button *Standby*. The OVP value applies to the front panel operation. There may apply different values for the AI-interface and the digital interface. The digital interface is initialized with the value which has been adjusted on the front panel. The adjustment range is 0 V up to the maximum rated voltage of the device + 20%.

# <span id="page-9-1"></span>**AI-TYPE**

This feature adjusts the voltage levels of analog input signals and analog output signals. Selectable ranges are 0-5 V and 0-10 V.

# <span id="page-9-2"></span>**REMEMBER LAST SETTING**

If this option is activated ('*On*'), selected parameters will be kept after a blackout. If this option is deactivated (*'Off'*), standard setting (0V/0A/UI-Mode) will be loaded after supply voltage is enabled.

# <span id="page-9-3"></span>**M/S MODE**

The following adjustments can be made if M/S-Mode is activated  $(\rightarrow$  Master/Slave-Mode):

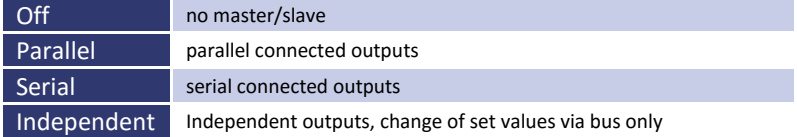

# <span id="page-9-4"></span>**INTERFACE PARAMETER (OPTION)**

The display shows all available digital interfaces and their changeable parameters. These parameters can be selected by pushing the rotary pulse encoder and changed by turning the rotary pulse encoder (function of the parameters  $\rightarrow$ *Universal Interface*).

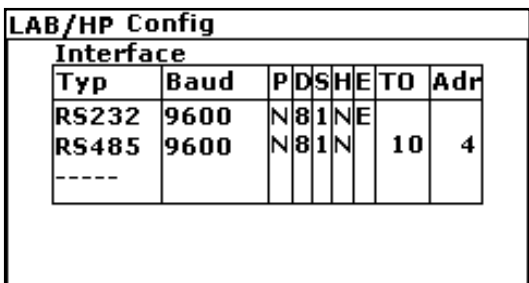

# <span id="page-10-0"></span>**FRONT PANEL OPERATION**

# <span id="page-10-1"></span>**CONSOLE AND ROTARY PULSE ENCODER**

The front panel consists of a rotary pulse encoder (with button function) and two buttons. The upper button switches the unit into standby or run mode.

The lower button changes the display mode. Pushing and holding this button for 1 second opens the interface configuration menu for interface settings ( *Display and Settings*) and interface parameters ( *Interface Parameter*).

<span id="page-10-2"></span>The rotary pulse encoder adjusts the set value. Pushing the rotary pulse encoder selects the value to be changed.

## **DISPLAY AND SETTINGS**

## <span id="page-10-3"></span>**Current measurement values (Display)**

<span id="page-10-4"></span>In normal mode, pushing the button *Display* switches between two different overview screens.

## **Main display**

The main display shows current measure and set values. On the left side of this screen, present voltage and current values are displayed as well as the resulting power (P = U  $*$  I) and resistance (R = U  $\div$  I). The set values are displayed on the right side of the screen ('*Preset*') and vary according to the operation mode of the unit.

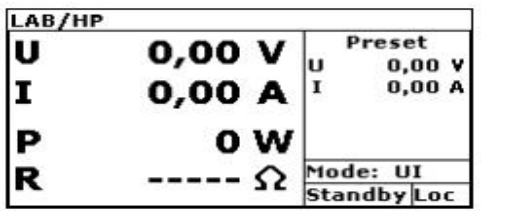

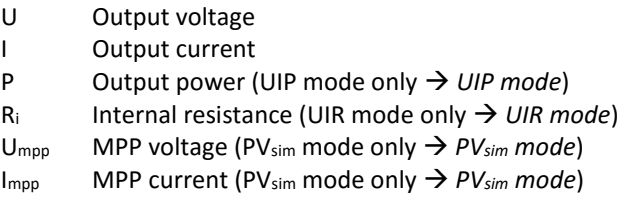

The lower right section of the screen shows the current Control Mode of the unit:

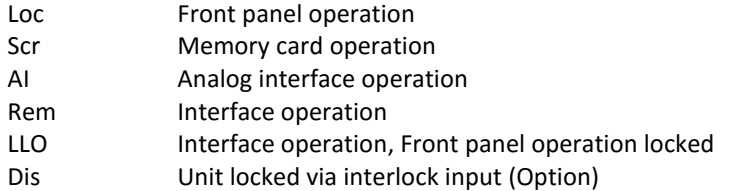

The section to the left of the control mode display shows the current Operating Status of the unit:

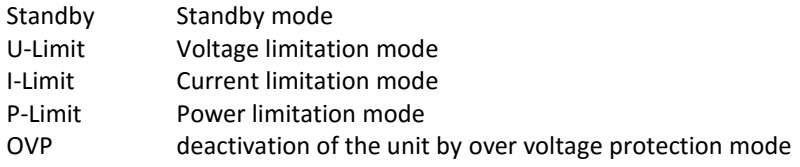

The section above the operating status display shows the current Operating Mode of the unit:

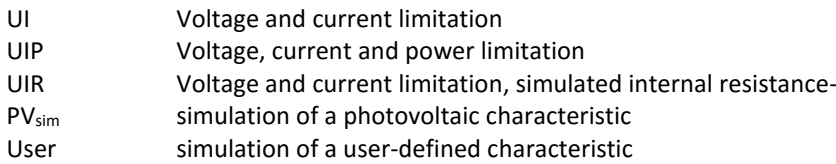

## <span id="page-11-0"></span>**UI display**

The output diagram is displayed as an UI characteristic. The picture on the right side shows the operating mode UIR. A small dot shows the actual operating point of the unit. The diagram is always relative to the selected values. For example, the current limitation would be changed from 100 A to 50 A, the internal resistance would be doubled, while the diagram would stay the same. A horizontal part of the diagram corresponds then to 50 A and not to 100 A.

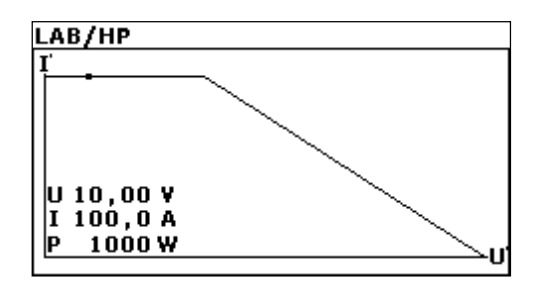

# <span id="page-11-1"></span>**OPERATING MODES**

## <span id="page-11-2"></span>**Operating Mode selection**

Operating modes can only be selected when the main display is visible. Pushing the rotary pulse encoder switches the focus (selected mode is inverted) through the different modes. Once the option is focused, the operating mode can be selected by turning the rotary pulse encoder. The unit needs to be in standby mode, otherwise the option '*Mode*' is not selectable.

## <span id="page-11-3"></span>**Preselectable fixed settings**

Fixed settings can be saved and selected which means that front panel operation is inactive. For activation or deactivation the button *Standby* must be pressed and held when the device is switched on until the ET-System logo fades out.

To activate the fixed settings, the device must be switched on and the option 'Remember Last Setting' must be activated. The desired set values can be adjusted and the device must be switched off. The button *Standby* must be pressed and held while the device is switched on until the ET-System logo fades out. The device will load the last set values directly on power up. Front panel operation is inactive. This status is signalized by the word 'Dis' in the lower right corner of the display. To deactivate this mode, the button *Standby* must be pressed when switching on the device.

## <span id="page-11-4"></span>**Operating Mode description**

## *UI Mode*

In UI mode, the set values for voltage and current are transferred directly to the switch mode regulator. There is no additional digital control.

## *UIP Mode*

In UIP mode, the set values for voltage and current are transferred directly to the switch mode regulator. If the output current exceeds the previously adjusted limit value, the current set point will be regulated.

## *UIR Mode*

In UIR mode, the voltage set point is regulated in a way that a power supply unit with (adjustable) internal resistance is simulated. The set value for current limiting is transferred directly to the switch mode regulator.

## *PVsim Mode*

In PV<sub>sim</sub> mode, the diagram of a PV generator is simulated. Given values are open-circuit voltage U<sub>o</sub>, short-circuit current Ik, as well as the amounts of voltage and current by which the PV generator delivers the maximum power  $(U_{\text{mpp}})$ , Parameters can be found in the specification sheet of the simulated PV generator.

Values for  $U_{\text{mono}}$  may be in a range from 0.6 to 0.95  $*$  U. Values for Impp may be in a range from 0.6 to 0.95 \* I.

## *Script Mode*

In script mode, the unit is controlled by memory card. The display '*Mode*' shows the present operating mode *'UI'*. The lower right corner of the display shows the word *'Scr'*, which indicates that script operation was selected. If there is no memory card in the slot, this option cannot be selected. For detailed information about memory card control and about how to build up a script, see  $\rightarrow$  Script Control.

# <span id="page-12-0"></span>**UNIVERSAL INTERFACE (OPTION)**

All interfaces of the digital interface are equal. There is no shift between the interfaces. For example, the first command can be issued via the IEEE interface while the second command can be issued via the RS232 interface. The return values will be sent from that interface the command was issued from.

## <span id="page-12-1"></span>**COMMANDS**

Communication is based on an ASCII protocol. The following chapters describe how to write a command and give an overview over the commands.

## <span id="page-12-2"></span>**Format**

A command consists of the command word, a parameter (if necessary) and a terminator. The character for the terminator is Carriage Return *<CR>* or Line Feed *<LF>*.

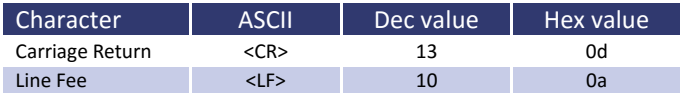

If the command contains a <DEL> or <ESC> character, it will not be processed. Therefore, a command can be cancelled while entering. Though, a terminator (*<CR>* or *<LF>*) is necessary.

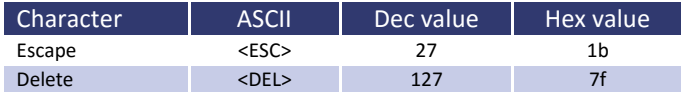

Commands are not case sensitive and may be mixed up. Therefore, the effect of the following commands is the same: GTL, Gtl, gTL. Decimal places are optional and separated by a full stop '**.**' . The number of decimal places is not limited. Therefore, the effect of the following commands is the same: UA,10, UA,10.0, UA,10.000000000, UA,0010, UA,010.0000

The number of decimal places to be analyzed depends on parameter and unit type. It corresponds to the number of decimal places, a command without a parameter would return. As a rule, decimal places are analyzed until a resolution of 0.1% is reached.

## *Example: Evaluation of decimal places*

LAB/HP with 600 V, 25 A 600 V  $*$  0.1 % = 0.6 V  $\rightarrow$  one decimal place 25 A  $*$  0.1 % = 0.025 A  $\rightarrow$  three decimal places

Optional, after a numerical value, a letter may be added to indicate the unit. However, this letter will not be analyzed.

*Example: Attached letter as unit*

UA, 10.0  $V \rightarrow$  Resets output voltage to 10 V UA,10.0 m  $\rightarrow$  Caution! The ,m' will not be evaluated, output voltage here is also 10 V

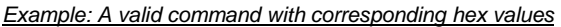

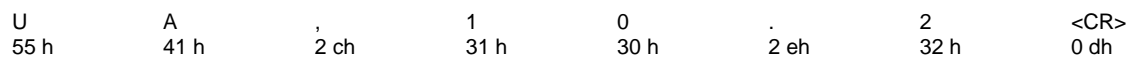

*Example: Adjustment of output voltage 10 V/5 A (full command sequence)*

OVP,100  $\rightarrow$  adjusts OVP to 100 V UA,10  $\rightarrow$  adjusts output voltage to 10 V<br>IA,5  $\rightarrow$  current limiting 5 A  $IA,5 \rightarrow current$  limiting 5 A<br>SB,R  $\rightarrow$  output enabled

<span id="page-13-0"></span> $\rightarrow$  output enabled

## **Instruction Set**

The IEEE-488.2 standard demands several basic commands. Some commands may occur twice for compatibility reasons (once in the ETS version and once in the (old) IEEE-488.2 version). The following syntax is used to describe the commands:

- [] Square brackets  $\rightarrow$  optional parameter
- $\leftrightarrow$  Angle bracket  $\rightarrow$  numerical value
	-
- $\{\}$  Curly bracket  $\rightarrow$  selection list
- 
- | Vertical line  $\rightarrow$  separator within selection list

## *Example*

GTR[, {0|1|2}] means that the command GTR can be used with or without parameters. If a parameter exists, it has to be 1, 2 or 3. Valid commands are: GTR GTR, 1 GTR, 2 GTR, 3 GTR,1 GTR,2 GTR,3 IA[,<imax>] means that the command IA can be used either with or without parameters. If a parameter exists, it has to be a numerical value.

#### <span id="page-13-1"></span>**Quick view of commands**

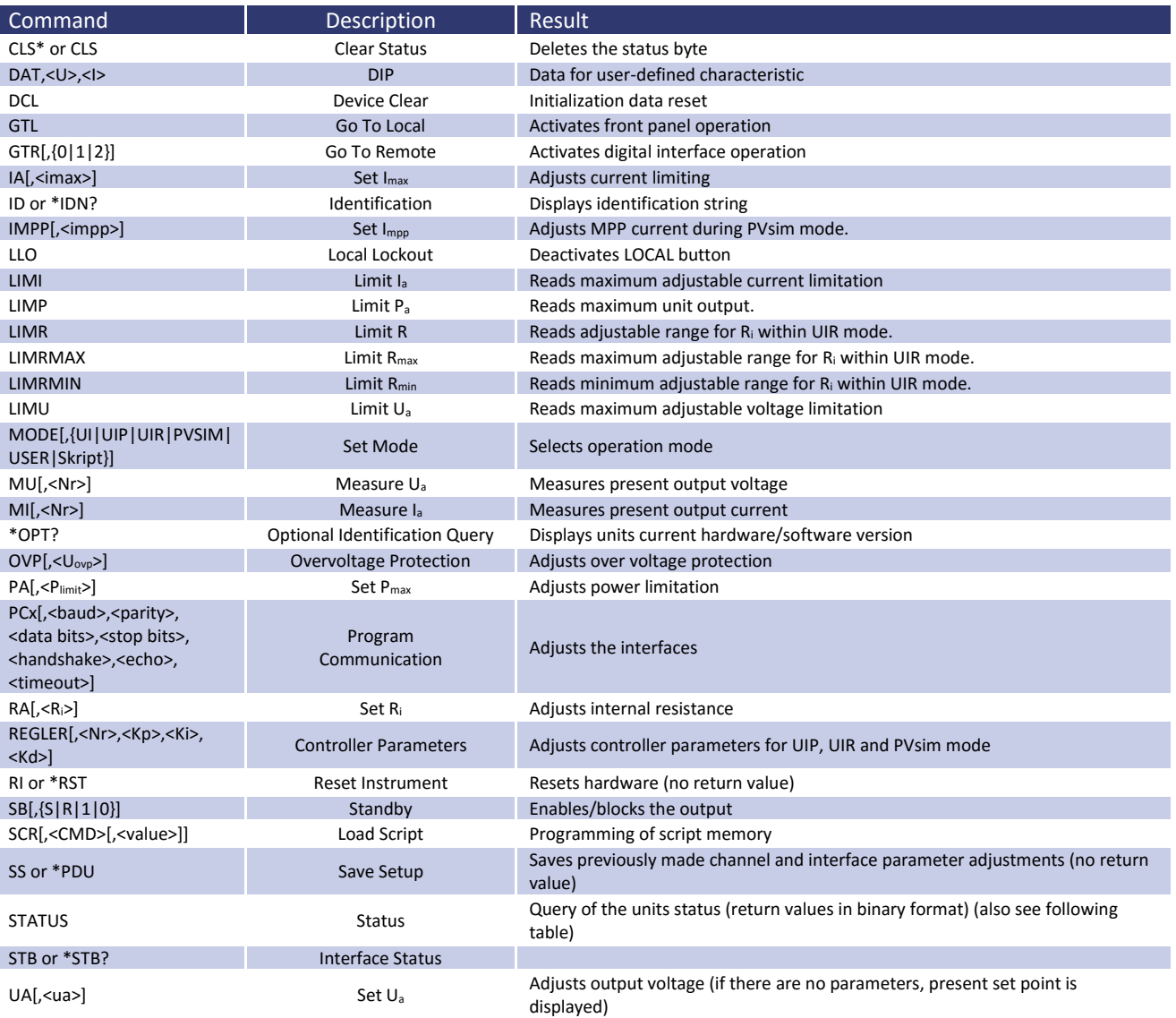

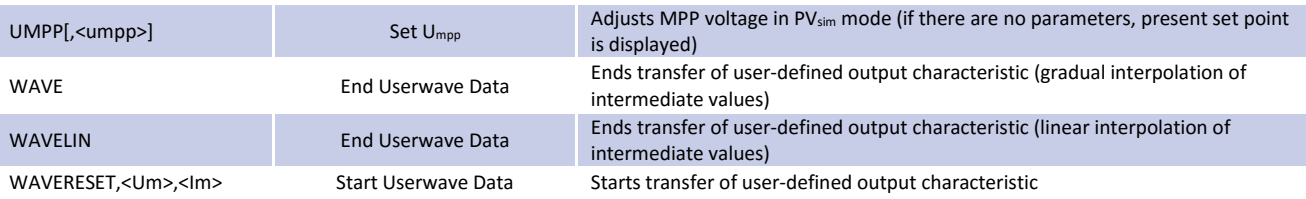

## <span id="page-14-0"></span>**Detailed description of commands**

## *CLS\* or CLS - Clear Status*

This command deletes the status byte. It affects only the status byte of the interface, the command was sent from. No return value. For detailed description of the status byte see the different interface chapters.

#### *DAT,<U>,<I> - Data*

Data for a user-defined characteristic. No return value. For detailed description of this command see *Wavereset*.

#### *DCL - Device Clear*

This command resets the initialization data. No return value. Caution: Interface parameters are also reset!

## *GTL - Go To Local*

This command activates front panel operation. If , Local Lockout' (LLO) was activated before, it will also be reset. No return value.

## *GTR[,{0|1|2}] - Go To Remote*

This command activates digital interface operation. The optional parameter affects the future behavior of the unit after switch on. Setting is saved permanently. No return value.

#### *Optional parameter 0 = Deactivates automatic remote operation*

The command GTR must be entered to activate the unit's remote operation mode. This mode is useful if the unit shall be operated manually and at the same time, measurement values shall be read out via the digital interface.

## *Optional parameter 1 = Activates remote operation on first addressing*

Unit switches to remote operation when receiving a command via digital interface. The only exception is the GTL command, which switches the unit to local mode.

#### *Optional parameter 2 = Activates remote operation immediately after switch on*

After the unit was switched on, remote mode is immediately activated. Front panel operation is deactivated.

#### *IA[,<imax>] - Set Imax*

This command adjusts current limiting. Entering the command without parameters displays the set value. If the set value is higher than the maximum current of the unit, the range-error-bit within the ESR register of the interface is set. The present set value remains unchanged. If the set value is higher than the Ilimit value, which was adjusted by the user's settings, but lower than the maximum current of the unit, the current is limited to the Ilimit value. No error message.

#### *Example: 300 A unit, Ilimit adjusted to 200 A via configuration menu*

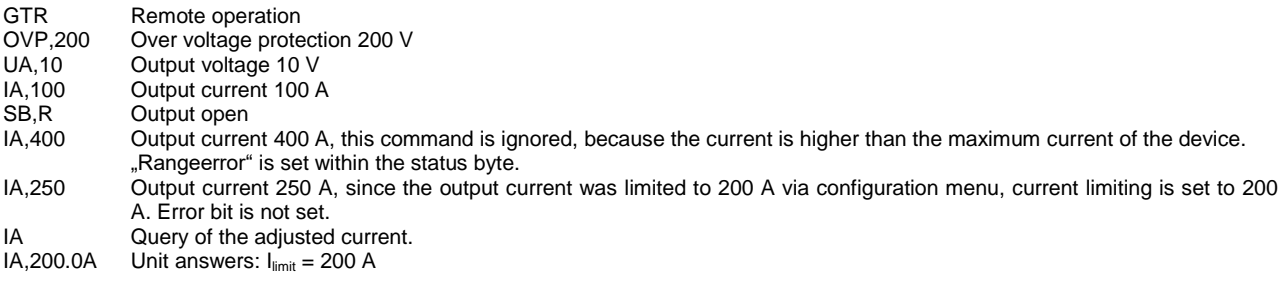

In master/slave mode, the current of a programmed device is adjusted. Connected in parallel, the total current is n x IA.

## *Example:*

In M/S mode, 3 devices are connected parallel. IA,10 programs an output current of 10 A. All connected devices are set to 10 A. Since 3 devices have been connected parallel, the total current is 3 x 10A = 30A.

## *ID or IDN? - Identification*

This command displays the identification string. Return value: <ID-String>.

## *IMPP[,<impp>] - Set Impp*

This command adjusts the MPP current for PV<sub>sim</sub> mode. Entering the command without parameters displays the set value. If the set value is higher than the maximum current of the unit, the range-error-bit within the ESR register of the interface is set. The present set value remains unchanged. If the set value is higher than the Ilimit value, which was adjusted by the user's settings, but lower than the maximum current of the unit, the current is limited to the  $I_{limit}$ value. No error message follows.

## *Example:*

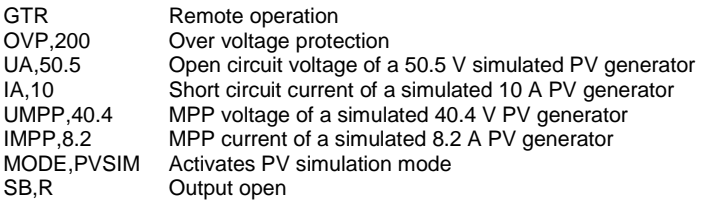

In master/slave mode, the current of a programmed device is adjusted. In parallel connection the total current is n x IA.

*LIMI - Limit I<sup>a</sup>*

With this command the user can read the maximum adjustable current limiting.

#### *Example: 300A unit, Ilimit was adjusted to 200 A via configuration menu*

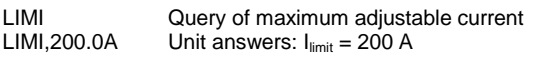

```
LIMP - Limit Pa
```
With this command the user can read the unit's maximum output.

#### *Example: 10 kW unit*

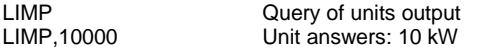

*LIMR - Limit R*

With this command the user can read the adjustable range for R<sub>i</sub> within UIR mode.

#### *Example:*

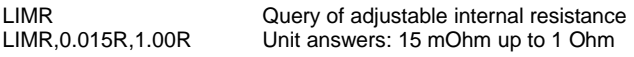

*LIMRMAX - Limit Rmax*

With this command the user can read the maximum adjustable range for R<sub>i</sub> within UIR mode.

## *Example:*

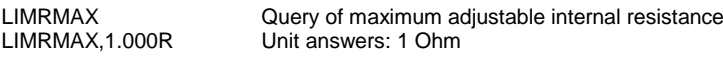

*LIMRMIN - Limit Rmin*

With this command the user can read the minimum adjustable range for R<sub>i</sub> within UIR mode.

*Example:*

LIMRMIN Cuery of minimum adjustable internal resistance<br>
LIMRMIN, 0.015R Unit answers: 15 mOhm Unit answers: 15 mOhm

## *LIMU - Limit U<sup>a</sup>*

Reads maximum adjustable voltage limitation. This command requests the previously defined maximum output voltage.

*Example: 300 V unit was adjusted to 200 V via configuration menu*

LIMU Cuery of maximum adjustable current<br>
LIMU.200.0V Unit answers: U<sub>limit</sub> = 200 V Unit answers:  $U_{\text{limit}} = 200 \text{ V}$ 

*LLO - Local Lockout*

This command deactivates the *Local* button. Unit cannot be switched to local mode by holding the button *Standby*. No return value.

*MI[,<Nr>] - Measure I<sup>a</sup>*

This command measures the present output current.

#### *Example:*

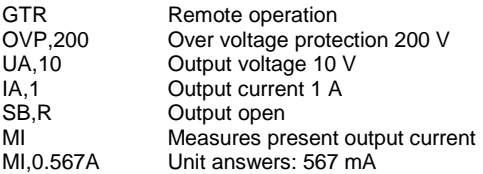

In master/slave mode with parallel connection the total current of all connected devices is displayed. Using the parameter <Nr> will show the value of each connected device. Numbering starts with 0.

## *Example:*

MI,2 displays the measured output current at the bus of device number 3.

## *MODE[,{UI|UIP|UIR|PVSIM|USER|Skript|0|1|2|3|4|5}] - Set Mode*

This command selects the operation mode. Entering the command without parameter displays the presently selected operation mode. Entering the command with parameter activates the operation mode. Alternatively, the operation mode can be indicated as number.

## The following table shows the different settings:

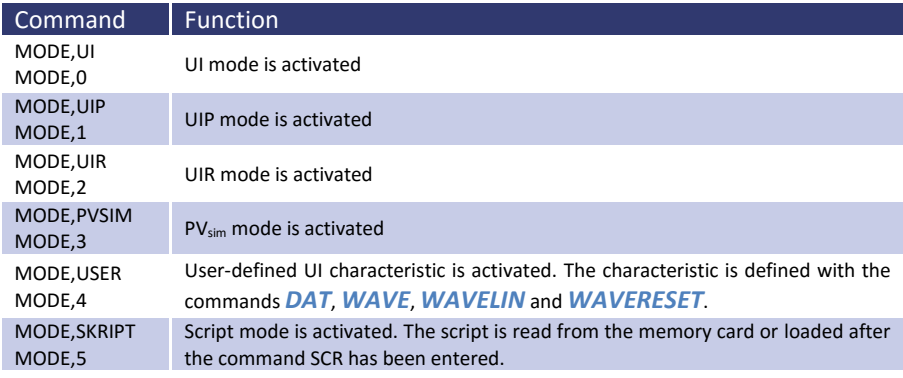

## *MU[,<Nr>] - Measure U<sup>a</sup>*

This command shows the measurement value of the present output voltage.

## *Example:*

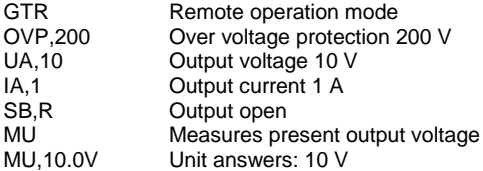

In master/slave mode with serial connection the total current of all connected devices is displayed. Using the parameter <Nr> will show the value of each connected device. Numbering starts with 0.

## *Example:*

MU.1 displays the measured output voltage at the bus of device number 2.

*\*OPT? - Optional Identification Query*

This command does an optional identification query, which means it displays the software version.

## *Example:*

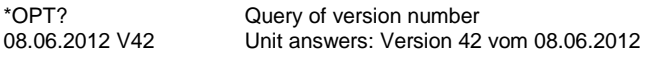

## *OVP[,<Uovp>] - Over Voltage Protection*

This command adjusts the over voltage protection. Entering the command without parameter displays the present set point. If the set point is higher than a maximum of 1.2 x voltage of the unit, the range error bit within the ESR register of the interface is set. The present set point remains unchanged.

## *Example:*

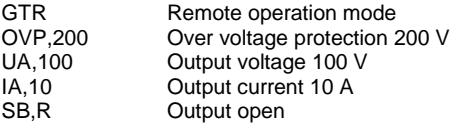

*PA[,<Plimit>] - Set Plimit*

This command adjusts the power limitation for UIP mode. Entering the command without parameter displays the present set point. If the set point is higher than the maximum power of the unit, the range error bit within the ESR register of the interface is set. The present set point remains unchanged.

## *Example:*

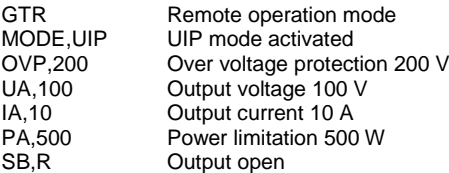

In master/slave mode the power of a programmed device is adjusted. Total output is n x PA.

*Example:*

2 devices are in M/S mode. The command PA,100 sets the power output to 100 W. Both connected device are adjusted to 100 W. The total output is  $2 \times 100 \text{ W} = 200 \text{ W}$ .

## *PCx[,<baud>,<parity>,<data bits>,<stop bits>,<handshake>,<echo>,<timeout>] - Program Communication*

This command adjusts the interfaces. The LAB/HP has a maximum of 3 digital interfaces (x = 1, 2 or 3). The corresponding commands are *PC1*, *PC2* or *PC3*. Type and number of parameters depend on the type of interface. Currently there are no settings available for GPIB and LAN. Entering the command without parameter displays present interface parameters.

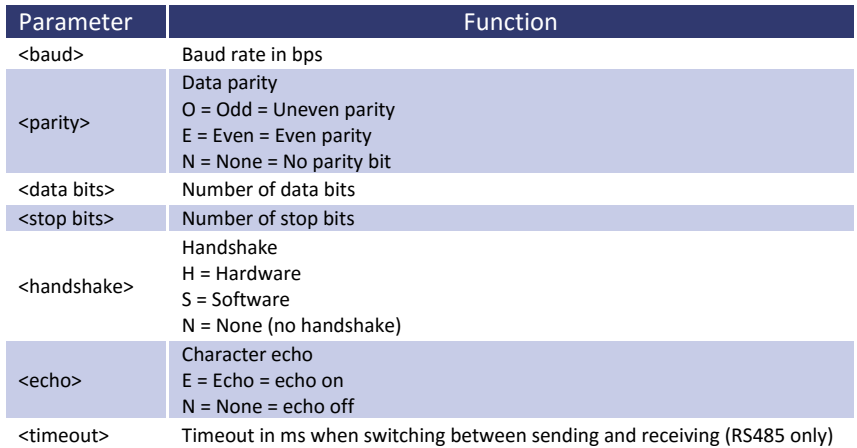

## Allowed parameters for RS232 interface:

PCx,<baud>,<parity>,<data bits>,<stop bits>,<handshake>,<echo>

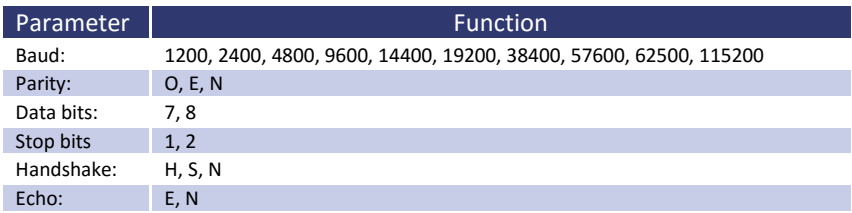

Allowed parameters for USB interface:

PCx,<br/>baud>,<parity>,<data bits>,<stop bits>,<handshake>,<echo>

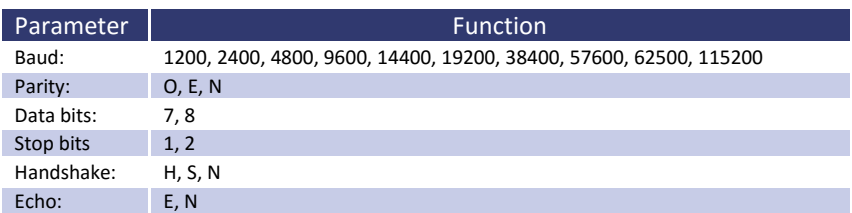

Note: The USB interface of the PC is controlled like a virtual COM port and therefore the parameters correspond to those of the RS232 interface.

Allowed parameters for RS485 interface:

PCx,<br/>baud>,<parity>,<data bits>,<stop bits>,<timeout>

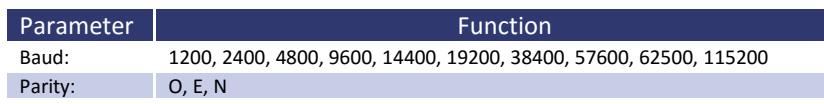

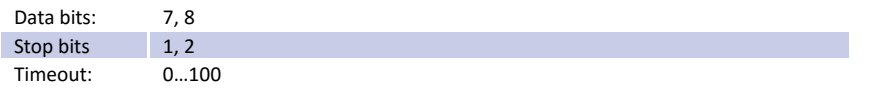

If the interface parameters must be changed permanently, the data has to be saved after the *PCx* command with the

command *<SS>*. No return value. *Example:*

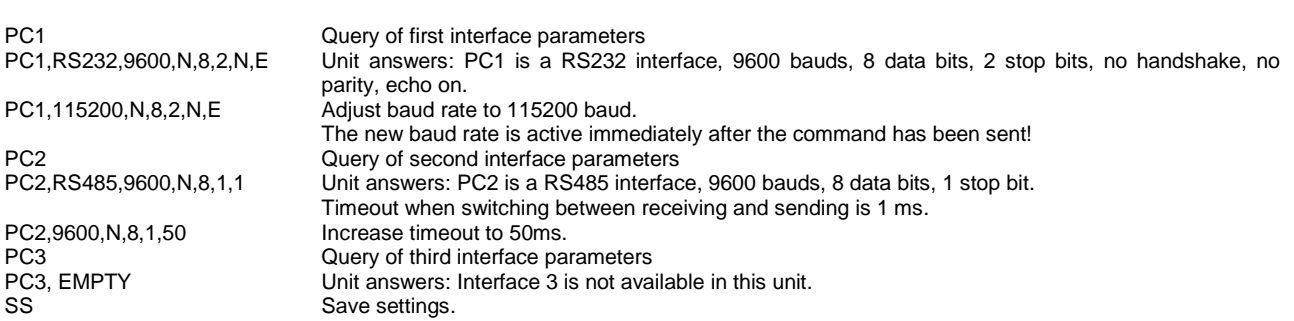

*RA[,<Ri>] - Set R<sup>i</sup>*

This command adjusts the internal resistance for UIR mode. Entering the command without parameters displays the present set point. If the set point is out of adjustment range the range error bit of the interface is set in the ESR register. The present set point remains unchanged. Adjustment range can be requested with the commands *LIMRMAX* and *LIMRMIN*.

## *Example:*

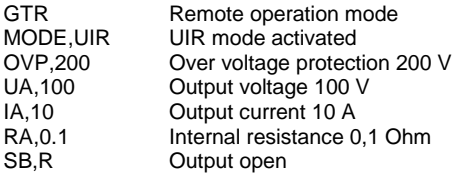

*REGLER[,<Nr>,<Kp>,<Ki>,<Kd>] – Controller Parameter*

Settings for controller parameters in UIP, UIR and PV<sub>sim</sub> mode. Entering the command without parameters displays the present settings as a table. The number of the parameter determines the parameter set which is to be adjusted.

0 Controller for UIP

1 Controller for UIR

2 Controller for PV<sub>sim</sub>

The range of values for controller parameters is 0 - 30000. New settings can permanently be saved with the command **SS**. For a detailed description of the controller parameters see  $\rightarrow$  Controller.

## *Example:*

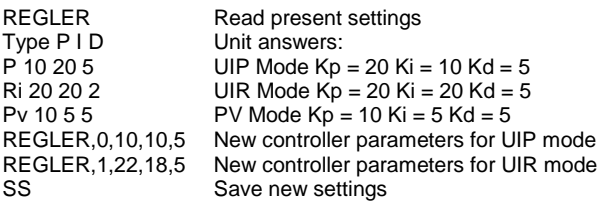

*RI or \*RST - Reset Instrument*

The unit executes a hardware reset. No return value.

## *SB[,{S|R|1|0}] - Standby*

This command enables/disables the output. Entering the command without parameters displays the present standby status. The commands *SB,S* and *SB,1* switch the unit to standby mode, the output is disabled. The commands *SB,R* and *SB,0* disable the standby mode, the output is enabled.

## *Example:*

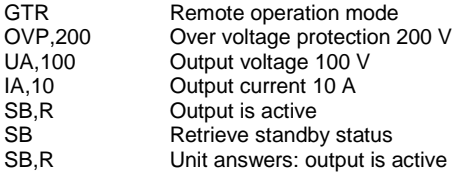

*SCR[,<CMD>[,<value>]] - Load Script*

With this command the script memory can be programmed. The command *SCR* without parameters initializes the programming procedure. The command *SCR* with parameters writes the commands into the script memory. The order of the commands corresponds to the order of commands of the script. Script commands and their parameters are described in the chapter  $\rightarrow$  Script Control.

## *Example:*

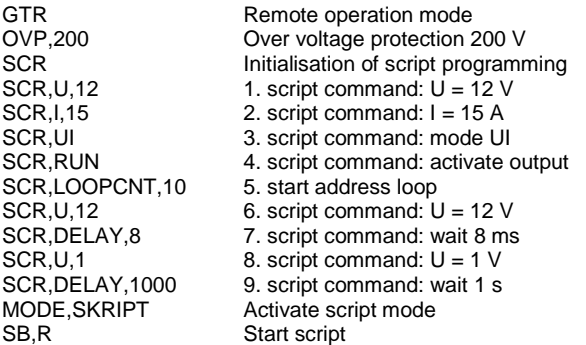

*SS or \*PDU - Save Setup*

Saves present unit parameters (interface parameter and controller parameter). No return value.

*STATUS - Status*

Query of device status. Return value in binary units. Function of the bits within the status byte:

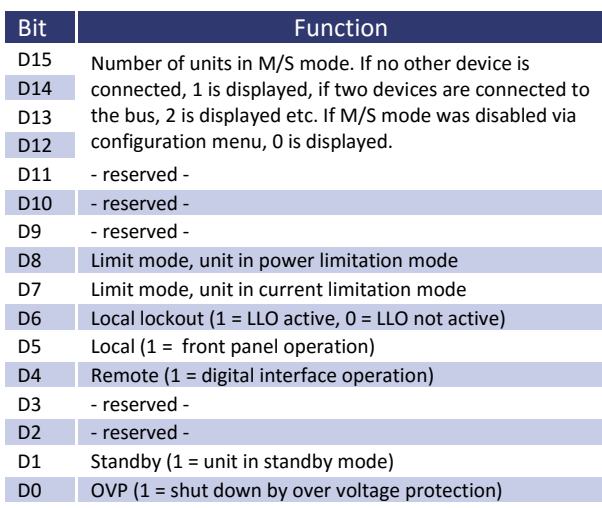

## *Example:*

STATUS STATUS<br>STATUS,0000000100010000 Unit answers Unit answers: Remote operation mode, power limitation

## *UA[,<Umax>] - Set Umax*

This command adjusts the voltage limitation. Entering the command without parameters displays the present set point. If the set point exceeds the maximum voltage of the unit, the range error bit within the ESR register of the interface is set. The present set point remains unchanged. If the set point is higher than the selected value for  $U_{\text{limit}}$ , but lower than the unit's maximum voltage, voltage limitation is restricted to Ulimit. There is no error message.

## *Example:*

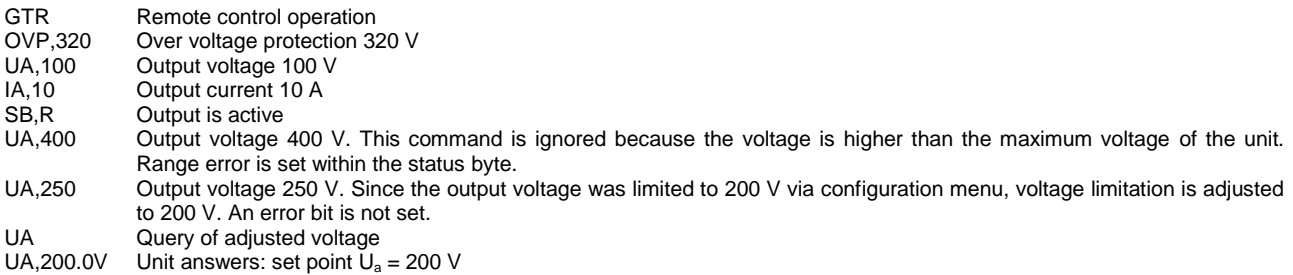

In master/slave mode the voltage of the programmed device is set. In master/slave serial connection the total voltage is n x UA.

## *Example:*

3 devices are connected in series while in M/S mode. With UA,10 an output voltage of 10V is programmed. Therefore all connected devices are adjusted to 10V. Since three devices are connected in series, the total voltage is  $3 \times 10$  V = 30 V.

## *UMPP[,<Umpp>] - Set Umpp*

This command adjusts the MPP voltage for  $PV_{sim}$  mode. Entering the command without parameters displays the present set point. If the set point is higher than the maximum voltage of the unit, the range error bit within the ESR register of the interface is set. The present set point remains unchanged. If the set point is higher than the Ulimit value which was adjusted in the configuration menu, but lower than the maximum voltage of the unit, the voltage limitation is restricted to Ulimit. There is no error message.

## *Example:*

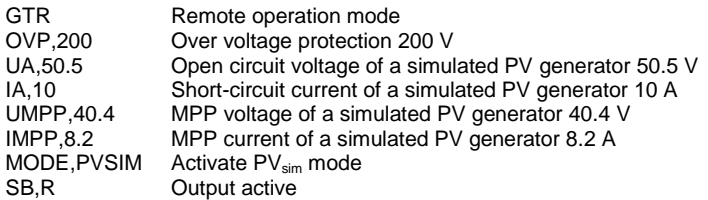

In master/slave mode the MPP voltage of the programmed device is adjusted. When connected in series, the MPP total voltage is n x UMPP.

## *WAVE - End Userwave Data*

This command ends the transfer of a user defined output characteristic. Interpolation of interim values is layered. For detailed information about the function of this command see *Wavereset*.

## *WAVELIN - End Userwave Data*

This command ends the transfer of a user defined output characteristic. Interpolation of interim values is linear. For detailed information about the function of this command see *Wavereset*.

## *WAVERESET,<Umax><Imax> - Start Userwave Data*

Starts the transfer of a user defined output characteristic. The parameters  $U_{\text{max}}$  and  $I_{\text{max}}$  define the maximum voltage of the output characteristic. Afterwards, the fulcrums of the UI characteristic can be entered using the command *DAT*. The characteristic ends with the commands *WAVE* or *WAVELIN*.

#### *Example:*

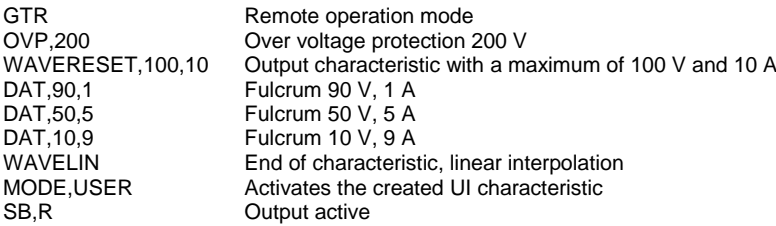

For more information and examples of user defined characteristics see *Wave, Wavelin* and *Programming of characteristics (Script Operation)*.

## <span id="page-22-0"></span>**Response String**

The response string has the following format:

## *command comma value unit <CR> <LF>*

The value is a floating point string with a '**.**' as delimiter.

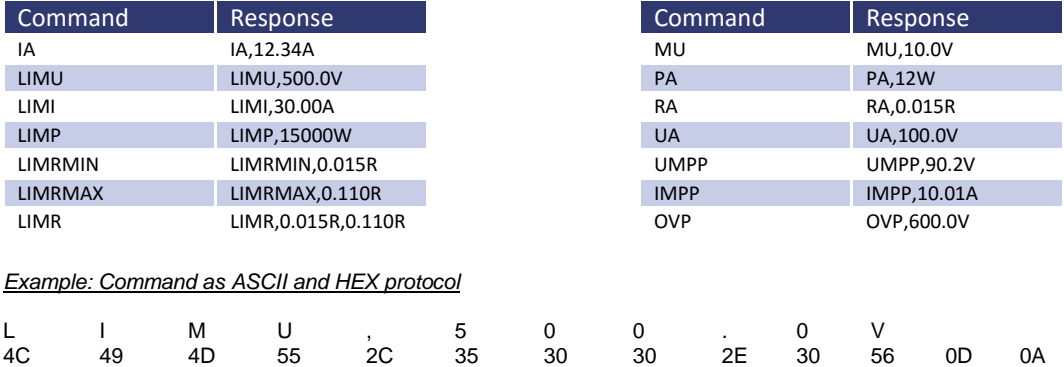

The digits after the decimal point correspond to the resolution of the unit.

#### *Example*

UA at a 600 V unit UA,123.4V UA at a 50 V unit UA,23.44V

The digits before the decimal point depend on the present measurement value.

#### *Example: 600 V unit*

UA,10.4V UA,220.3V UA,1.1V

#### *Example: 50 V unit*

UA,1.23V UA,10.47V UA,0.01V

# <span id="page-23-0"></span>**EXT. CONTROL: COMPUTER**

# <span id="page-23-1"></span>**GPIB**

Connection is carried out with a 24pin Centronics connector. The device address is adjusted with the DIP switches S1- S5. Here, S1 has the lowest priority and S5 the highest.

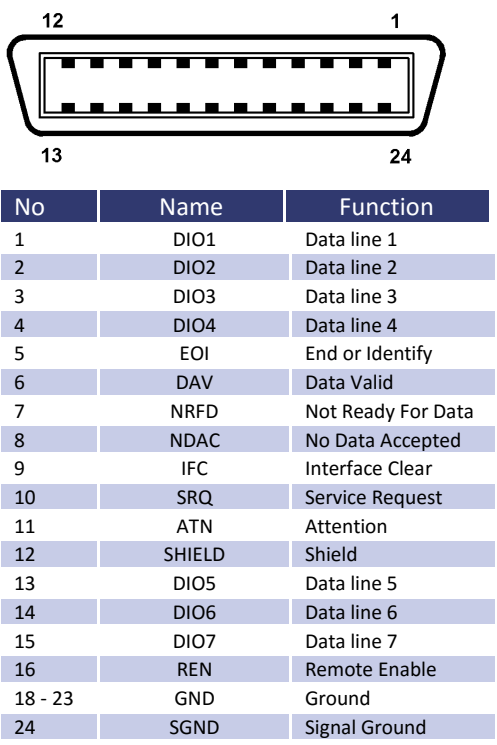

## Table: Device address

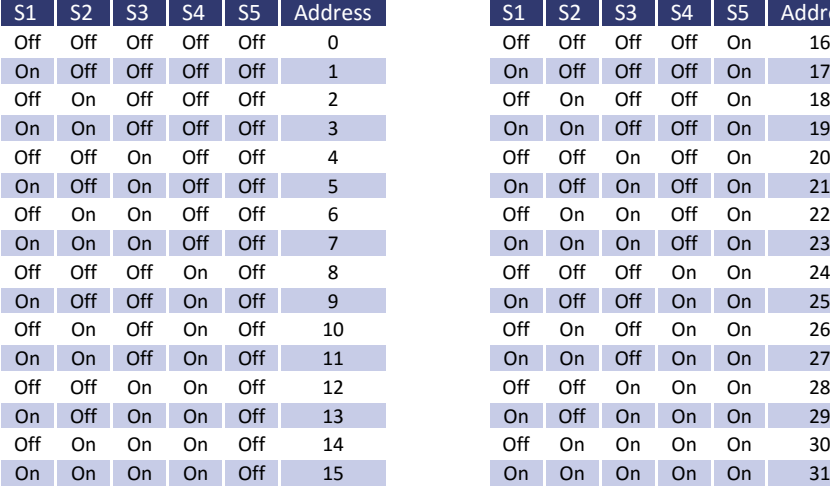

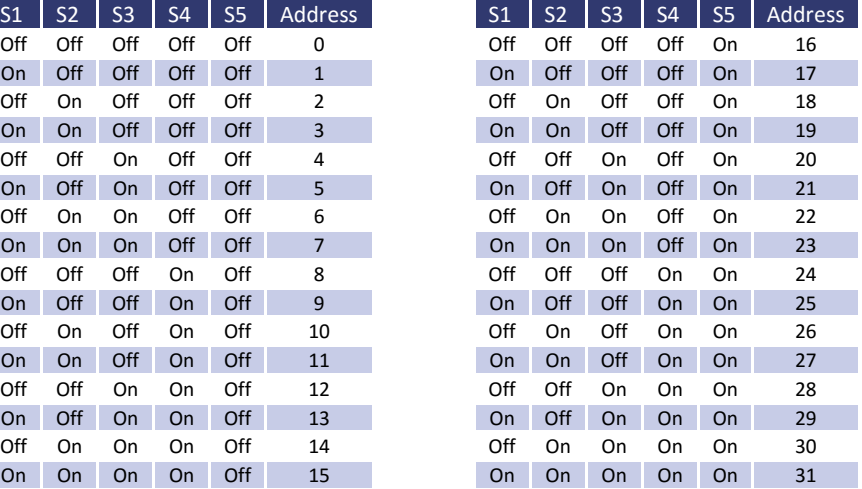

The device address is read in only when the unit is switched on. Changing the DIP switches while the unit is active will not change the device address!

Table: Device equipment (according to IEEE-488.1)

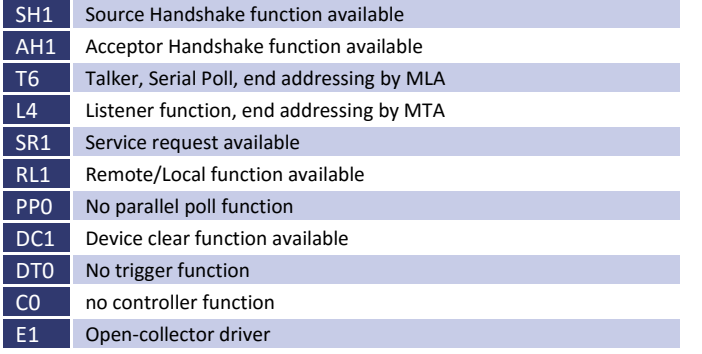

## <span id="page-24-0"></span>**Status Word**

The status word can be read with the command *<STB>* or *<\*STB?>*. Return value: STB,xxxxxxxx

Table: Reading the status word

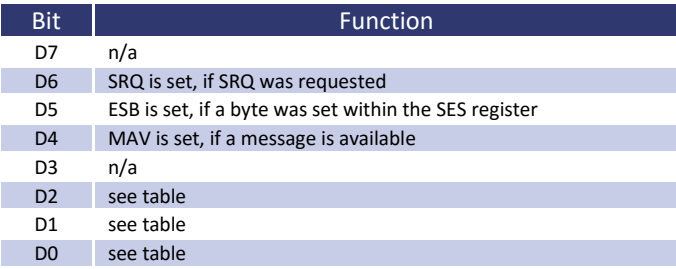

## Table: Error messages

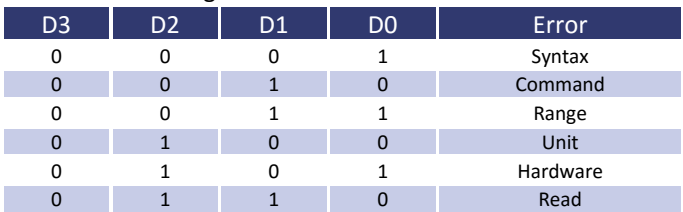

## <span id="page-24-1"></span>**ESR-Register - Event-Status-Register**

The ESR register can be read using the command *<\*ESR?>*. Return value: ESR,xxxxxxxx. After the query, the ESR register is deleted.

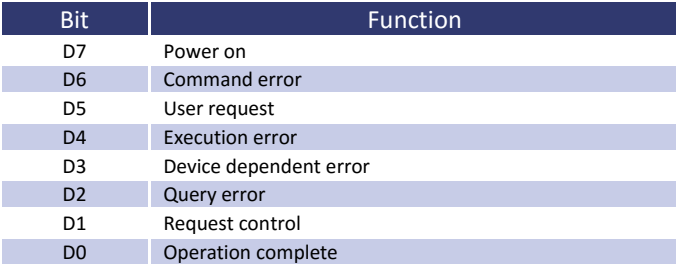

# <span id="page-25-0"></span>**RS232 INTERFACE**

The connection of the RS232 interface is carried out with a 9pin sub D connector. A null modem cable must be used as connector cable.

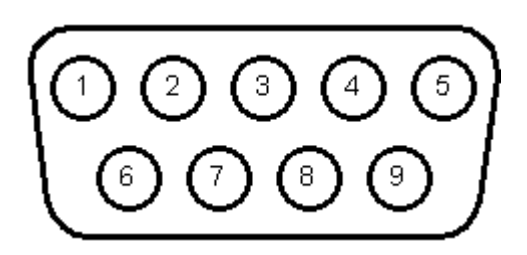

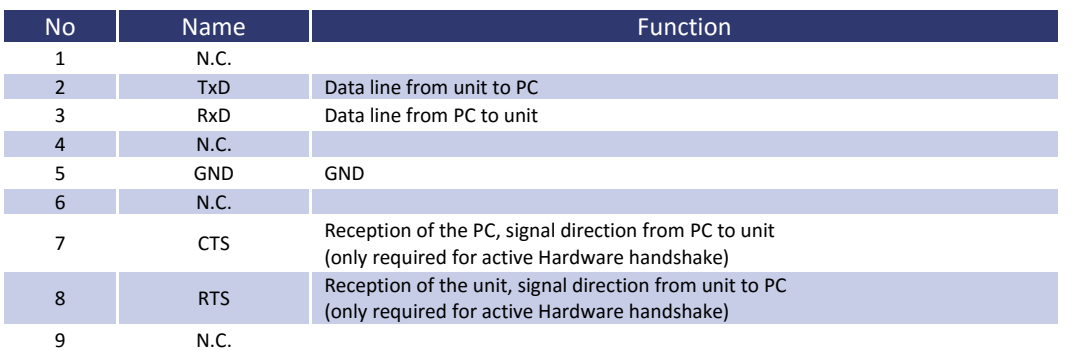

## The interface can be operated using the following parameters:

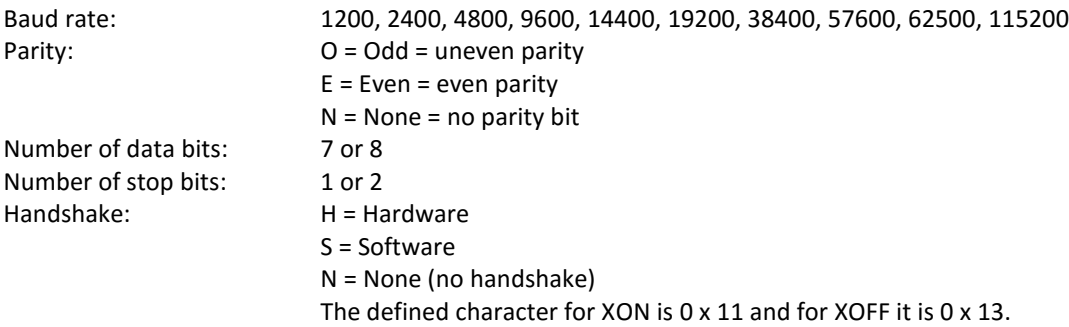

Interface parameters in delivery state are 9600 baud, no parity, 8 data bits, 1 stop bit, echo on. The status word can be read with the command *<STB>* or *<\*STB?>*. The following functions are assigned to the bits:

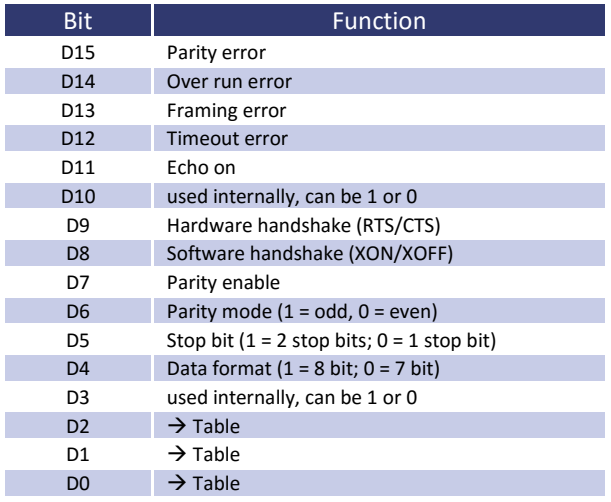

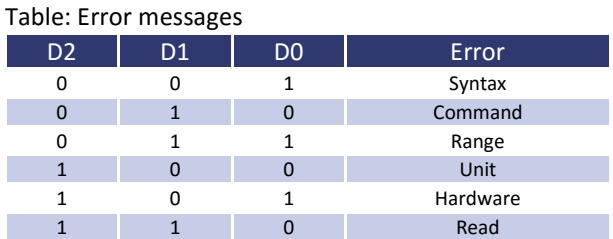

If echo is on, the interface confirms each incoming character by sending the same character back to the sender. The interface parameters can be adjusted via software and the command *<PCx>*. These settings can be saved with the command *<SS>*.

## <span id="page-26-0"></span>**Interface Reconfiguration**

In case, the user has forgotten the active setup, there are two ways of reconfiguring the interface:

- sending the command <PCx> from one of the other interfaces
- using the display to configure the interface *Interface Parameters*

# <span id="page-26-1"></span>**RS485 INTERFACE**

The interface works with the following parameters:

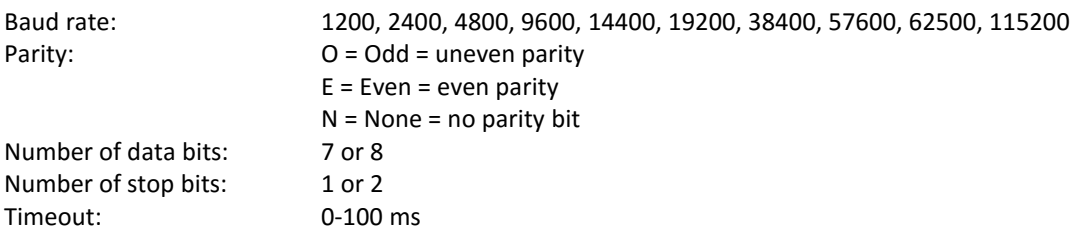

A timeout is the time between receipt and sending of a message. The connected device is selected by entering the command and placing the number of the device and '#' before it. When using the word 'ALL' instead of a number, the following command will be executed by all connected devices (e. g. *#1,ID; #22,GTR, #ALL,GTL*).

## *Example:*

#1,ID #22,GTR #ALL,GTL

The status word can be read with the command *<STB>* or *<\*STB?>*. The following functions are assigned to the bits:

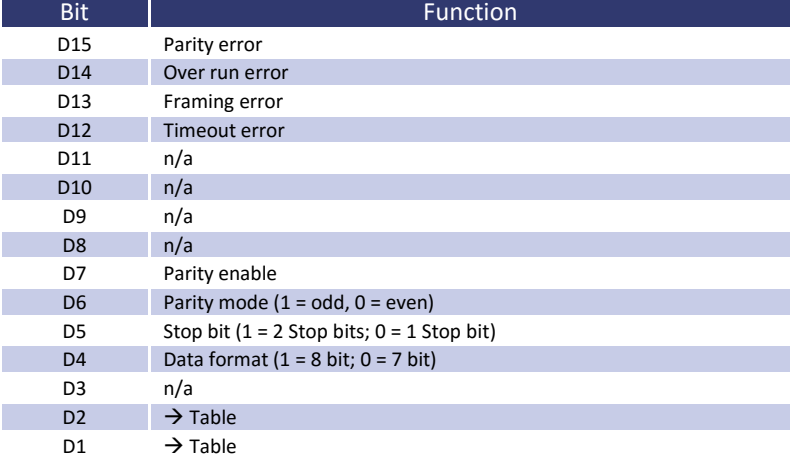

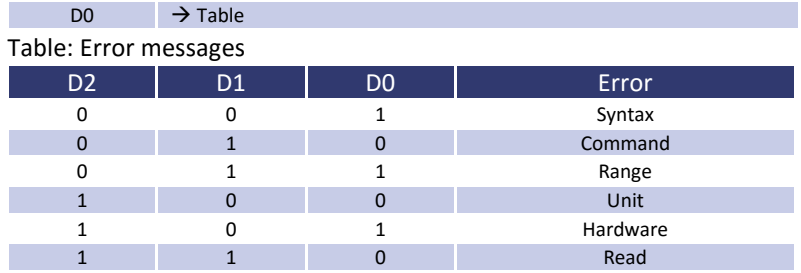

Interface parameters are configured via software using the command *<PCx>*. The settings can be saved with the command *<SS>*.

## <span id="page-27-0"></span>**Interface Reconfiguration**

In case, the user has forgotten the active setup, there are two ways of reconfiguring the interface:

- sending the command <PCx> from one of the other interfaces
- using the display to configure the interface *Interface Parameters*

# <span id="page-27-1"></span>**EXT. CONTROL: AI INTERFACE (OPTION)**

<span id="page-27-2"></span>The device can be controlled via control signals and by using the analog/digital In/Out.

# **PIN ASSIGNMENT AI INTERFACE**

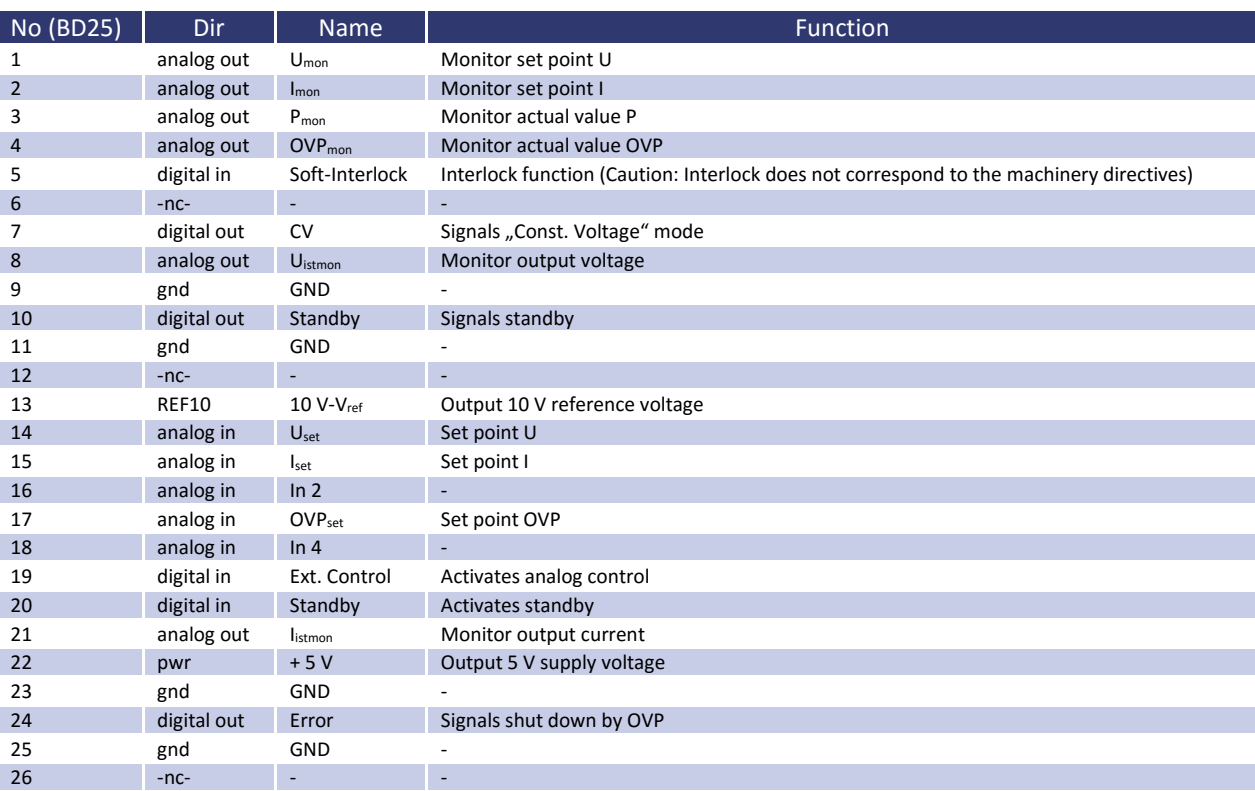

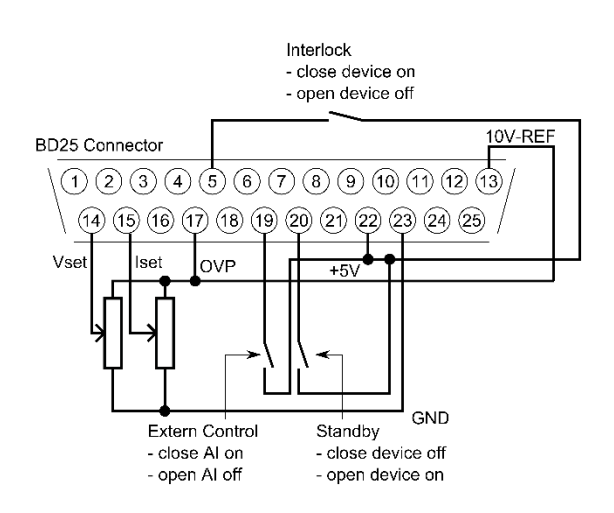

All digital outputs are OC outputs with a pull-up resistance after + 5 V. All analog inputs and outputs can be operated in 0-5 V or in 0-10 V mode.

## <span id="page-28-0"></span>**ANALOG INPUT**

Set points are adjusted as dc voltage (0-5 V or 0-10 V) on the analog inputs. The voltage range can be chosen in the configuration menu. To save all changes after changing the voltage range, the unit must be restarted.

## <span id="page-28-1"></span>**Set Point U (U<sub>Set</sub>)**

Set point output voltage. The set point refers to the rated voltage of the unit.

## *Example:*

LAB/HP at 600 V output voltage, AI is adjusted to 10 V, desired output voltage = 100 V.  $U_{\text{set}} = 10 \text{ V} \cdot 100 \text{ V} \div 600 \text{ V} = 1,667 \text{ V}$ 

## <span id="page-28-2"></span>**Set Point I (ISet)**

Set point output current. The set point refers to the rated current of the unit.

*Example:*

LAB/HP at 100 A output voltage, AI is adjusted to 10 V, desired output current = 2 A.  $I_{\text{set}} = 10 \text{ V} \cdot 2 \text{ A} \div 100 \text{ A} = 0.200 \text{ V}$ 

## <span id="page-28-3"></span>**Set Point OVP (U**<sub>OVP</sub>)

The output is deactivated immediately if the output voltage exceeds the adjusted value. This error is indicated on the display with the word "Error". To reset this error, standby mode must be activated. Adjustment range is 0 V up to the maximum rated voltage of the device + 20%.

#### *Example:*

LAB/HP with 600 V output voltage, AI is adjusted to 10 V, desired OVP voltage = 650 V. Adjustment range: 600 V + 20% = 720 V  $U_{\text{set}}$  = 10 V  $\cdot$  650 V  $\div$  720 V = 9.028 V

# <span id="page-29-0"></span>**ANALOG OUTPUT**

On the analog outputs, present measurement values are displayed as dc voltage values (regardless of the actual operation mode). Therefore the AI interface can be used for monitor purposes. Maximum voltage is 5 V / 10 V.

## <span id="page-29-1"></span>**Monitor Set Point U (Umon)**

Present set point of the output voltage. Measurement value refers to the rated voltage of the device.

## *Example:*

LAB/HP at 600 V output voltage, AI is adjusted to 10 V, voltage at output  $U_{\text{mon}} = 2$  V. Present set point:  $U_{\text{set}} = 2 V \cdot 600 V \div 10 V = 120 V$ 

## <span id="page-29-2"></span>**Monitor Set Point I (Imon)**

Present set point of the output current. Measurement value refers to the rated current of the device.

## *Example:*

LAB/HP at 100 A output current, AI adjusted to 10 V, voltage at output  $I_{\text{mon}} = 2$  V. Present set point:  $I_{\text{set}} = 2 V \cdot 100 V \div 10 V = 20 A$ 

## <span id="page-29-3"></span>**Monitor Actual Value P (Pmon)**

Present set point for output power. It is calculated by the controller from measurement values of output voltage and output current. Measure value refers to the rated power of the device.

## *Example:*

LAB/HP at 15 kW rated power, AI adjusted to 10 V, voltage at output  $P_{\text{mon}} = 5$  V. Present output power  $P_{out} = 5 V \cdot 15$  kW  $\div 10 V = 7.5$  kW

## <span id="page-29-4"></span>**Analog Output OVP (U**<sub>OVPmon</sub>)

Present set point for over voltage protection. Measurement value refers to the rated voltage of the device + 20%.

## *Example:*

LAB/HP at 600 V output voltage, AI adjusted to 10 V, voltage at output  $U_{\text{mon}} = 2$  V. Signal refers to 600 V + 20% = 720 V. Present set point:  $U_{\text{ovp}} = 2 V \cdot 720 V \div 10 V = 144 V$ 

## <span id="page-29-5"></span>**Monitor Output Voltage (U<sub>Istmon</sub>)**

Present measure value point value for output voltage. Measurement value refers to the rated voltage of the device.

## *Example:*

LAB/HP at 600 V output voltage, AI adjusted to 10 V, voltage at output  $U_{\text{ismon}} = 6$  V. Present output voltage  $U_{\text{out}} = 6 V \cdot 600 V \div 10 V = 360 V$ 

## <span id="page-29-6"></span>**Monitor Output Current (IIstmon)**

Present measure value for output current. Measurement value refers to the rated current of the device.

## *Example:*

LAB/HP at 100 A output current, AI adjusted to 10 V, voltage at output  $I_{\text{istmon}} = 4$  V. Present output current  $I_{out} = 4 V \cdot 100 A \div 10 V = 40 A$ 

# <span id="page-30-0"></span>**DIGITAL INPUT**

<span id="page-30-1"></span>The digital inputs can be used to adjust the operation mode for the analog control. Inputs are low active.

## **Activation (Ext. Control)**

The input , Ext. Control' can be used to chose the operation mode , AI'. The AI interface is activated by an applied voltage of + 5 V up to + 10 V. Front panel operation is deactivated. Operation mode is marked as ,AI' on the display. The digital interface takes priority over the AI interface. The settings from AI interface have no effect if the device is toggled to '*Remote*'.

## <span id="page-30-2"></span>**Soft-Interlock**

The Interlock deactivates the unit immediately, when the connection between interlock input (Pin 5) and +5 V voltage is opened. In this case, the output of the unit cannot be activated, neither by interface nor by front panel. The difference between Soft-Interlock and Interlock is that a Soft-Interlock does not correspond to the machinery directives. If the Soft-Interlock is triggered, the unit switches into Interlock-Mode.

## <span id="page-30-3"></span>**Blocking (Standby)**

The standby mode is activated by an applied voltage of  $+5$  V up to  $+10$  V. The output signal is enabled, if the input , Standby' is toggled inactive.

# <span id="page-30-4"></span>**DIGITAL OUTPUT**

On the digital outputs, actual device adjustments are displayed (irrespective of the actual operation mode). Therefore the AI interface may be used for monitoring functions also. Gauges are consistent with a negative logic:  $S = Set = log$ .  $0; R =$  Reset =  $log. 1$ 

<span id="page-30-5"></span>A set output has a voltage level of < 0.6 V. A reset output has a voltage level of > 1.2 V.

## **Blocking (Standby)**

<span id="page-30-6"></span>The blocking of the output is set, if the unit is in standby mode.

# **CONST. VOLTAGE MODE (CV)**

<span id="page-30-7"></span>Constant voltage mode is set, when the unit is in constant voltage mode.

# **ERROR**

An error is set, if the unit has been shut down by OVP. To reset this error, the standby mode must be activated.

# <span id="page-31-0"></span>**EXT. CONTROL: ETHERNET (LAN)**

To communicate with the LAB/HP via network, it is necessary to assign an IP address to the device first. In delivery status, the device automatically draws an IP from the network. In its practical operation, this behavior is unfavorable, because after each activation the device has a new IP address. Therefore, to each device an individual, permanent IP address should be assigned.

The status word can be read with the command *<STB>* or *<\*STB?>*. Only bits from D0 up to D2 are in use. All other bits can be 1 or 0.

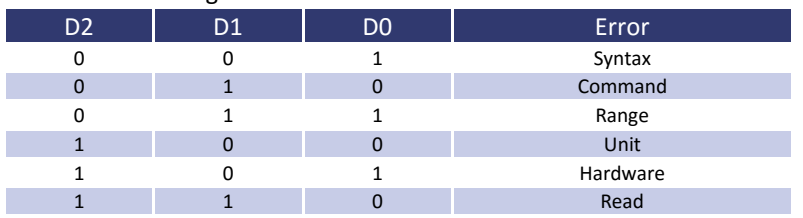

Table: Error messages

# <span id="page-31-1"></span>**MANUAL ASSIGNMENT OF AN IP UNDER MICROSOFT WINDOWS®**

After the console has been opened, clicking on , Start' and , Ausführen' opens an input field. After this, the command *cmd* or *command* opens a DOS window. The following has to be entered: arp -s xxx.xxx.xxx.xxx yy-yy-yy-yy-yy-yy. 'xxx' is the desired IP address, 'yy' is the MAC address of the unit, which can be read from the unit's back panel.

The entry of the IP has been added to the ARP table. The device has no new IP yet. Execute telnet with new IP on port 1: telnet xxx.xxx.xxx.xxx 1. 'xxx' is the desired new IP address. Connection fails but the new IP address is thus assigned to the device. The assignment of the IP is still dynamical, which means that these settings get lost after the device has been cut off from the network. The user interface can be loaded by entering the new IP address: [http://xxx.xxx.xxx.xxx.](http://xxx.xxx.xxx.xxx/) By selecting the menu item ,Config', the IP address can be adjusted. Java must be supported by your browser to adjust the IP.

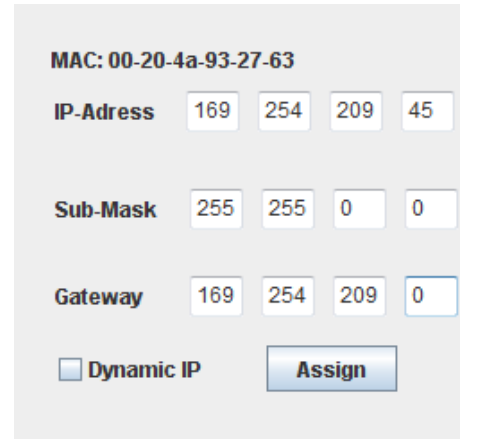

# <span id="page-32-0"></span>**MONITORING THE DEVICE VIA BROWSER**

The user interface opens via direct request of the IP address: [http://xxx.xxx.xxx.xxx.](http://xxx.xxx.xxx.xxx/) The item menu 'Control' opens the control of the unit. Java must be supported by your browser to control the device.

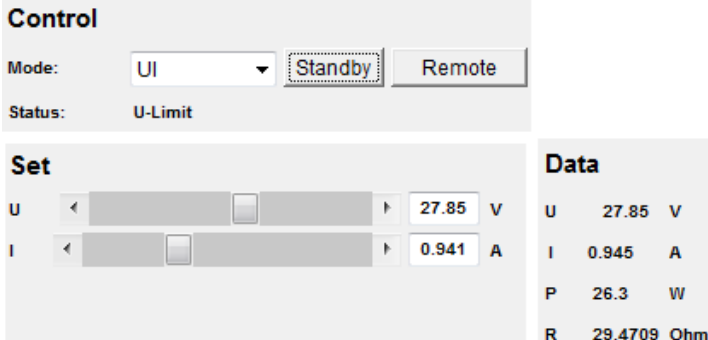

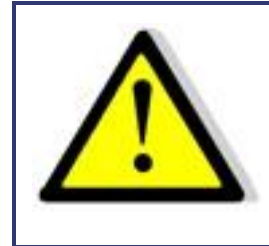

**When controlling the device via browser, another control via telnet must not be active!**

## <span id="page-32-1"></span>**CONTROLLING THE DEVICE VIA TELNET**

The device can be controlled directly via port 10001. After the console has been opened, a click on ,Start' and 'Ausführen' opens an input field. After the commands *cmd* or *command* have been entered, a DOS window opens with: telnet xxx.xxx.xxx.xxx 10001.

Alternatively, many terminal programs offer the possibility to establish a TCP/IP or telnet connection.

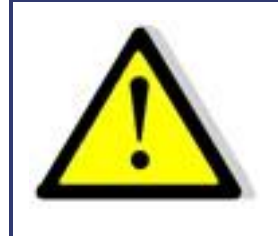

**When controlling the device via port 10001, the user interface of the device must not be open in a browser!**

## <span id="page-32-2"></span>**CONTROLLING THE DEVICE VIA BROWSER**

The user interface can be opened via IP address: [http://xxx.xxx.xxx.xxx.](http://xxx.xxx.xxx.xxx/) The menu '*Display*' opens the monitoring of the unit. Java must be supported by your browser to control the device. Displayed are all present measurement values, which are updated every 2 seconds. When using the monitoring function, automatic toggle to remote operation when receiving a command should be deactivated (command *<GTR,0>*).

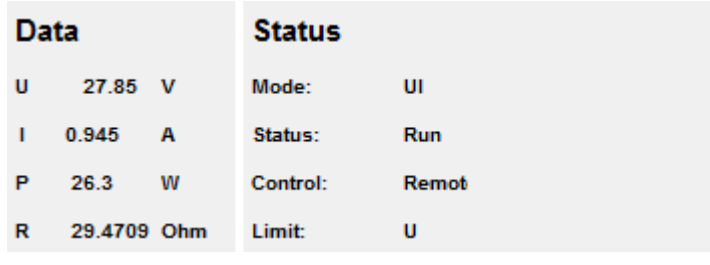

# <span id="page-33-0"></span>**EXT. CONTROL: USB**

The USB interface provides a virtual COM port for the PC. Via this port, the unit can be controlled as with a normal RS232 interface, e. g. with a terminal program. Corresponding drivers for all current operating systems are available as download: [http://www.ftdichip.com/Drivers/VCP.htm.](http://www.ftdichip.com/Drivers/VCP.htm) 

The status word can be read with the command *<STB>* or *<\*STB?>*.

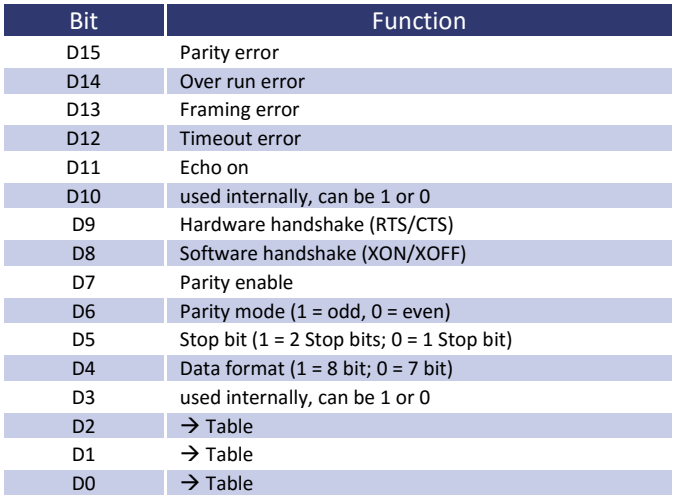

## Table: Error messages

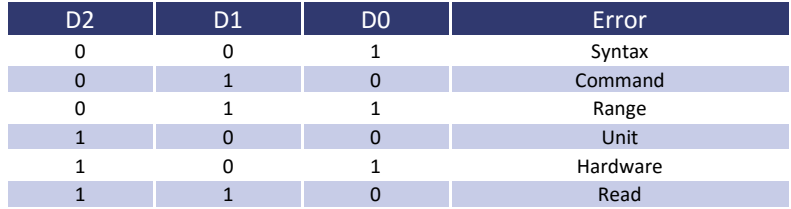

The defined character for XON is 0 x 11 and for XOFF it is 0 x 13.

Interface parameters are adjusted by software with the command *<PCx>* and afterwards they can be saved with the command *<SS>*.

## <span id="page-33-1"></span>**Interface Reconfiguration**

In case, the user has forgotten the active setup, there are two ways of reconfiguring the interface:

- sending the command <PCx> from one of the other interfaces
- using the display to configure the interface  $\rightarrow$  Interface Parameters

# <span id="page-34-0"></span>**DATA LOG FUNCTION (OPTION)**

The device has a data log function. A memory card may be used as data logger. All measurement values will be saved, separated by tabulators, in a text file. The time interval may be adjusted from 1-4294967 s (= 71 minutes). To activate the data log function, a memory card must be inserted. The root directory of the memory card must contain a text file named "LABLOG.txt". The new data will be written into this file.

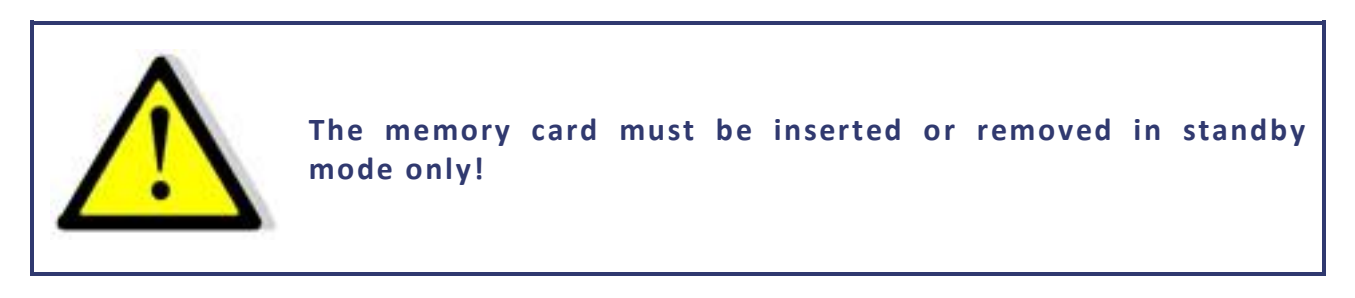

In case, that the first entry of the first line of the file is "interval=xxxx" (xxxx = time in seconds), the memory interval is adjusted accordingly. The entry must be written in lower case letters and without space characters. If the interval remains unspecified, the memory interval is 60 seconds.

## *Example:*

interval=30

The data log function is active whenever the device is not operating in standby mode. The function is indicated by a small memory card symbol in the upper right corner of the main display. Whenever a new data set is written, the symbol will be displayed as filled for ca. 1 second. In case the memory card is full, the symbol will be crossed out.

## <span id="page-34-1"></span>**FORMAT OF THE SAVED DATA**

The first entry shows the present operation mode. The second entry shows the present operation mode followed by , U<sub>dc</sub>' and , I<sub>dc</sub>'.

*Example:*

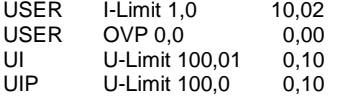

# <span id="page-34-2"></span>**SCRIPT MODE**

Operation sequences may be programmed in a script which can be read in from a memory card. A script is a text file, which includes a sequence of commands. Alternatively, the script memory can be programmed via digital interface using the command *SCR*. For more information about the use of this command see *Commands*. The device is able to process up to 1000 commands.

# <span id="page-34-3"></span>**EXECUTING/LOADING A SCRIPT**

The script must be saved on a MMC or SD card as text file with .txt or .scr ending.

The mode , Scr' must be selected from the main display. Pushing the rotary pulse encoder will open the file selection menu. The script file can be selected. An error message appears if, the file could not be read correctly or, if the read in setup is invalid (e. g. IA 40 at a 10 A unit). To return to the file selection menu, the rotary pulse encoder or the button *Display* must be pushed again. The script has been loaded and can be started by pushing the button *Standby*.

The last five commands of the script are displayed in the field , Preset'. The actual command is placed on top. The script ends when button *Standby* is pushed and device is toggled to standby mode.

# <span id="page-35-0"></span>**COMMANDS**

## <span id="page-35-1"></span>**Syntax**

Upper and lower case are nonrelevant. Therefore, the following commands deliver the same results: *PMAX 100 Pmax 100 pMaX 100.* Delimiters must be placed between two commands or between command and parameter. Valid delimiters are: blank, tabulator, LineFeed <LF>, Carriage Return <CR> and equal sign (=).

Numerical values must be placed as basic units and may not be followed by characters. Valid delimiters for decimal places are: point and comma. No characters must be attached: U 12,345 U 10.00 U 12. The command UAC 12.114V is invalid, because it is followed by a character.

All commands may be written consecutively, but must be separated by blanks: U 10 I 1 UIP LOOP RUN. Due to its unclear syntax, this style is not recommendable.

## <span id="page-35-2"></span>**Quick view of commands**

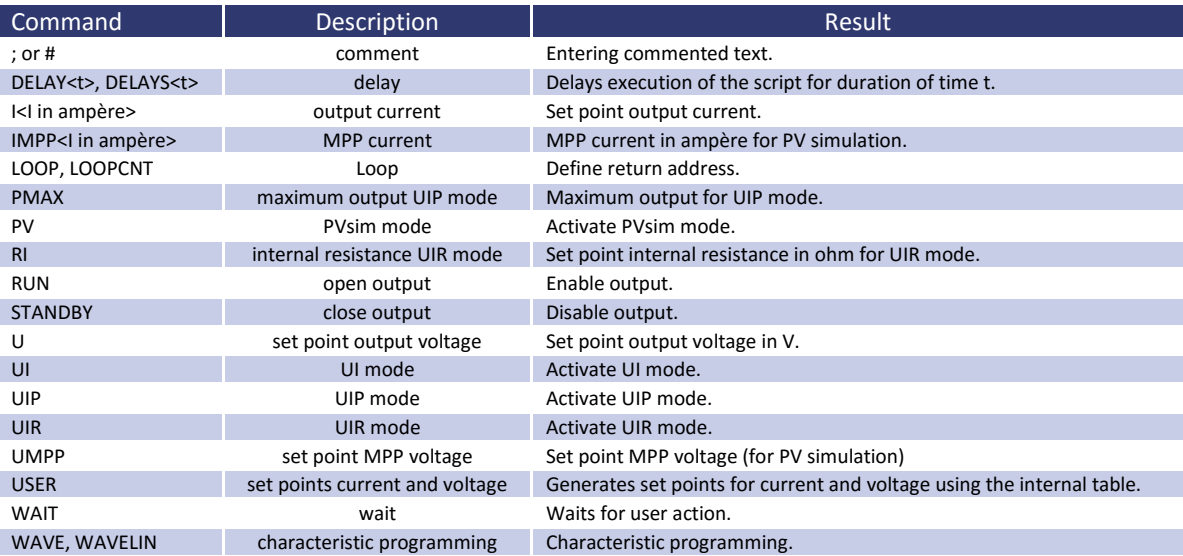

## <span id="page-35-3"></span>**Detailed description of commands**

## *; or # - Comment*

Comment on text. All characters from ; or # up to end of line will be ignored. This function is not available when programming via digital interface.

## *Example:*

# This is a comment UIP # This command activates the UIP mode ; Comments can also start with a semicolon

*DELAY, DELAYS - Time delay*

The commands *DELAY* and *DELAYS* delay the execution of the script. The following number defines the duration of the delay in ms (milliseconds). Maximum duration of delay is 65535 ms.

## *Example:*

UI # UI mode<br>U 10 # Output v # Output voltage 10 V 11 # Output current 1 A<br>RUN # Activate output RUN # Activate output<br>DELAY 200 # Wait 200 ms # Wait 200 ms U 100 # Adjust output voltage to 100 V<br>DELAYS 10 # Wait 10 seconds DELAYS 10 # Wait 10 seconds<br>STANDBY # Deactivate outpu # Deactivate output

## *I - Set point output current*

This command adjusts the set point for the output current in ampere.

## *Example:*

I 9.8 # Output current 9.8 A

*IMPP - Set point MPP current*

This command adjusts the set point for the MPP current for PV simulation in ampere.

## *Example:*

IMPP 8.123 # MPP current 8.123 A

*LOOP, LOOPCNT - Return Loop*

Usually the script ends with the last command. A return address can be defined with the command *<LOOP>*. From this point on, the processing will continue after the last command of the script. To interrupt the program, button *Standby* must be pushed. The command *<LOOPCNT>* equals the command *<LOOP>*. But here, the command defines the number of loops. The maximum number is 65535.

## *Example:*

# This example activates the output for 10s, then deactivates it for 2s # and starts from the beginning. This will continue until the user interrupts the # process by pushing the button Standby. UI # UI mode<br>U 100 # Output v # Output voltage 100 V I 10 # Output current 10 A<br>I OOP # Start address # Start address RUN # Activate output DELAYS 10 # Wait 10s STANDBY # Deactivate output DELAYS 10 # Wait 2s # This example works like the previous one. # The cycle is executed only 10 times, and then the script ends. UI # UI mode<br>U 100 # Output v # Output voltage 100 V I 10 # Output current 10 A<br>LOOPCNT 10 # Start address LOOPCNT 10 # Start address<br>RUN # Activate outpu # Activate output<br># Wait 10s

DELAYS 10 STANDBY # Deactivate output DELAYS 10 # Wait 2s

*PMAX - maximum output in UIP mode*

Maximum output for the UIP mode.

#### *PV - Pvsim mode*

Activates the PVsim mode.

## *Example:*

PVSIM #Activate PV simulation

*RI - Internal resistance UIR mode*

This command adjusts the set point for the internal resistance in UIR mode.

*RUN - Activate output*

The command *RUN* resets the standby mode and activates the output.

## *Example:*

RUN # Activate output

## *STANDBY - Deactivate output*

The command *STANDBY* deactivates the output and activates standby mode.

## *Example:*

STANDBY # Deactivate output

*U - Set point output voltage*

Set point for output voltage in V.

## *Example:*

U 100 # Output voltage 100 V

*UI - UI-Modus*

This command activates the UI mode. Unit works current and voltage regulated.

## *Example:*

UI # UI mode

*UIP - UIP mode*

This command activates the UIP mode. Unit works current, voltage and power regulated.

*UIR - UIR mode*

This command activates the UIR mode. Unit works current and voltage regulated. Additionally, an internal resistance is simulated.

*UMPP - Set point UMPP voltage*

Set point for MPP voltage for PV simulation in V.

## *Example:*

UMPP 80.42 # MPP voltage 80.42 V

*USER - Set points current and voltage*

This command generates the set points for current and voltage by using the internal table. Thereby, different UI characteristics can be created. The tables can be created beforehand by using the command *WAVE*.

## *WAIT - Waiting for user action*

The program is stopped until the user pushes the button *Standby*.

## *Example:*

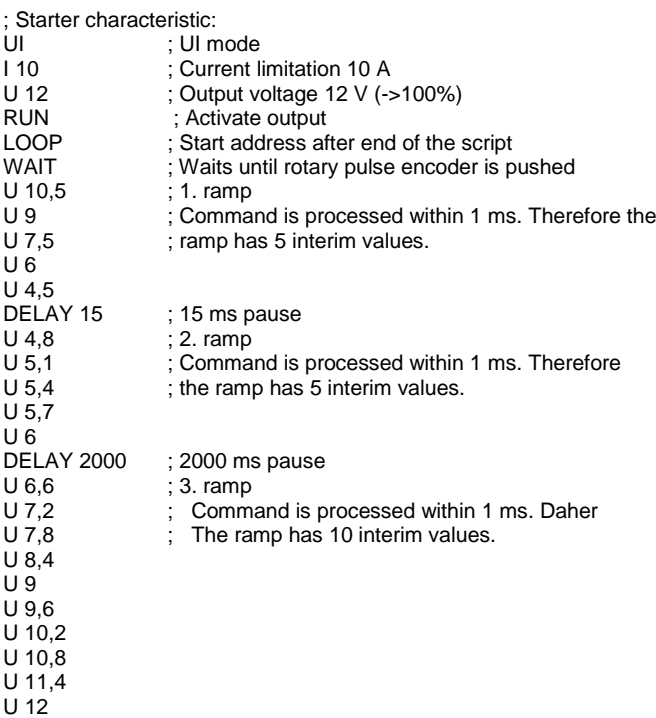

*WAVE, WAVELIN - Characteristic programming*

The command *WAVE* is used to start the characteristic programming. The command is followed by numerical values, which indicate the desired voltage and current. Finally, followed by the command with a prefixed '-' characteristic ( *- WAVE*).

WAVE  $<$ U1> $<$ I1> <U2> <I2> <U3> <I3> ... <Un> <In> -WAVE

The command *WAVELIN* equals the command *WAVE*.

WAVELIN  $<$ U1> $<$ I1> <U2> <I2> <U3> <I3> ... <Un> <In> -WAVELIN WAVELIN

With the *WAVELIN* command, the interim values between the fulcrums are linear interpolated, with the *WAVE* command they are layered (see example). Characteristics which are not constant or negative in their course are accepted but the behavior of the unit may not be predicable.

*Example:*

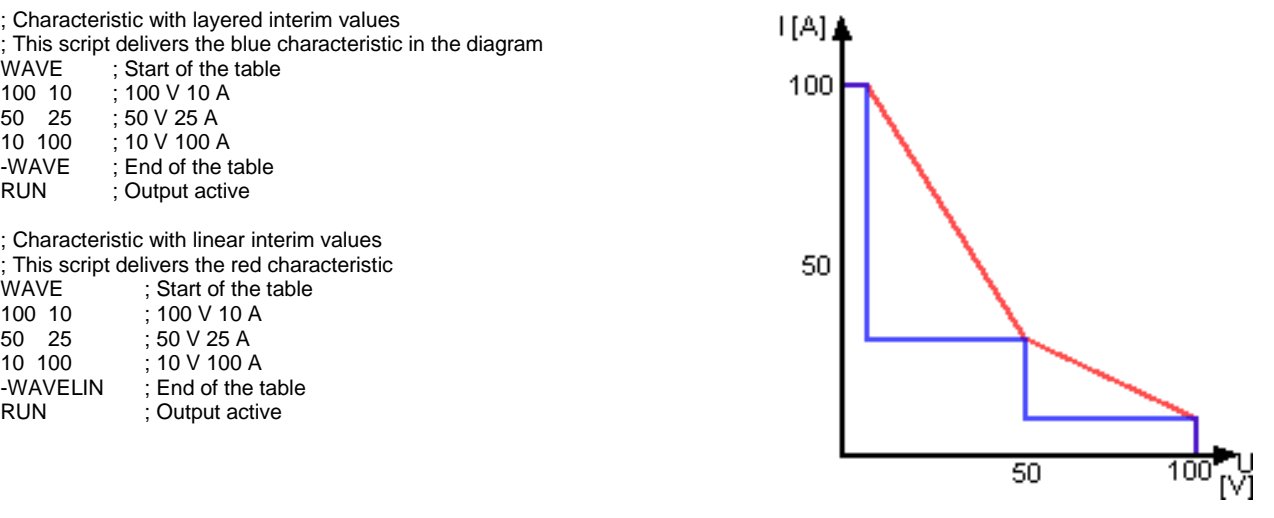

If output voltage or output current is changed afterwards, the characteristic keeps its course. Though values are stretched or compressed to the new range.

*Example:*

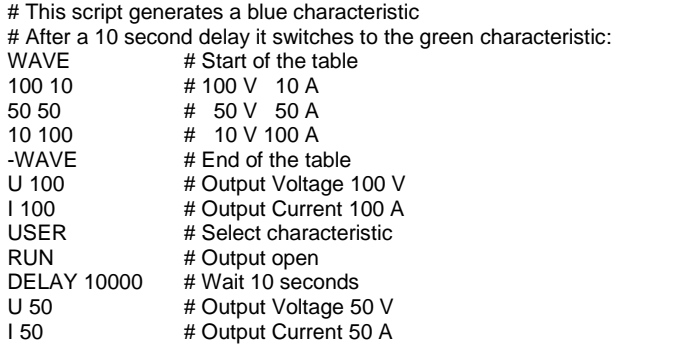

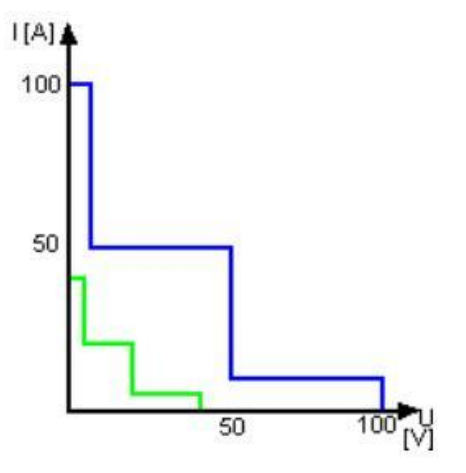

# <span id="page-40-0"></span>**CONTROLLER**

The software contains three digital PID controllers. Each controller is assigned to the UIR, UIP and PVsim mode. When required, the controller parameters can be changed via universal interface.

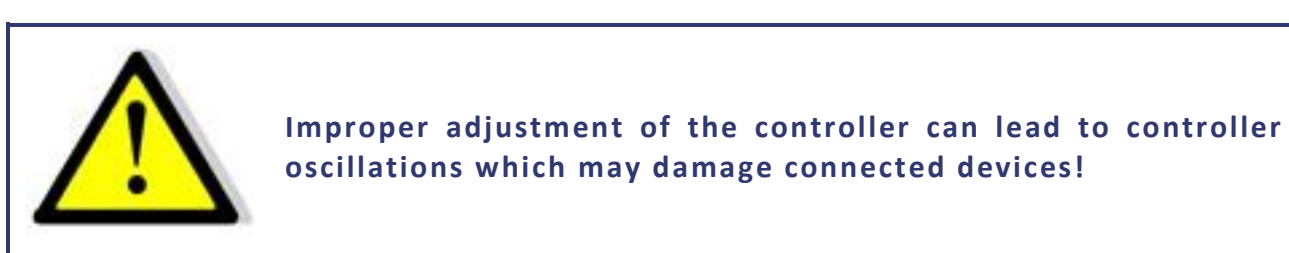

# <span id="page-40-1"></span>**CONTROL STRUCTURE PVSIM MODE AND USER MODE**

The current set point is calculated from the output voltage and a table. This set point stands for the input signal of the PID controller after it was subtracted from the actual value. The PID controller releases the current set point for the power supply. The current set point is limited to the short circuit current, as a maximum. The voltage set point of the power supply is permanently set to the open circuit voltage of the table. In PVsim mode the current is regulated while the voltage is fixed.

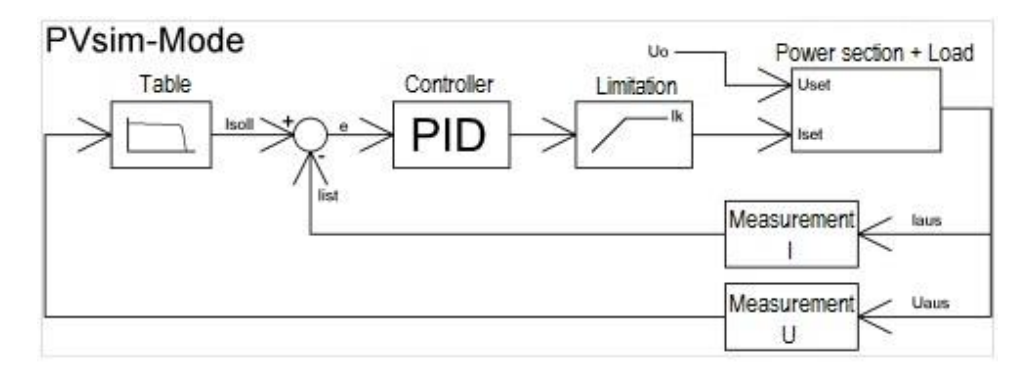

# <span id="page-40-2"></span>**CONTROL STRUCTURE UIP MODE**

The output voltage is multiplied with the output current. The result is subtracted from the power set point. This signal is the input signal of the PID controller, which releases the current set point for the power supply. The current set point is limited to the current set point, as a maximum. The voltage set point of the power supply is permanently set to the voltage set point. In UIP mode the current is regulated, while the voltage is fixed.

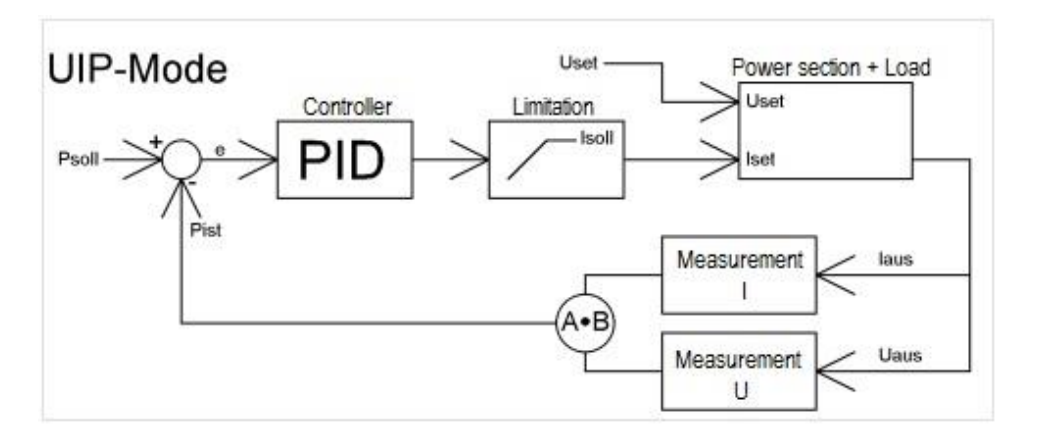

# <span id="page-41-0"></span>**CONTROL STRUCTURE UIR MODE**

The measured output current is multiplied with the adjusted internal resistance. The result is subtracted from the adjusted set point and is then the set point for the voltage controller:

 $U_{\text{sol}} = U_{\text{set}} - I_{\text{a}} * R_{\text{i}}$ 

The output signal is limited to the voltage set point. The current set point of the power supply is permanently set to Isoll. In UIR mode the voltage is regulated while the current is fixed.

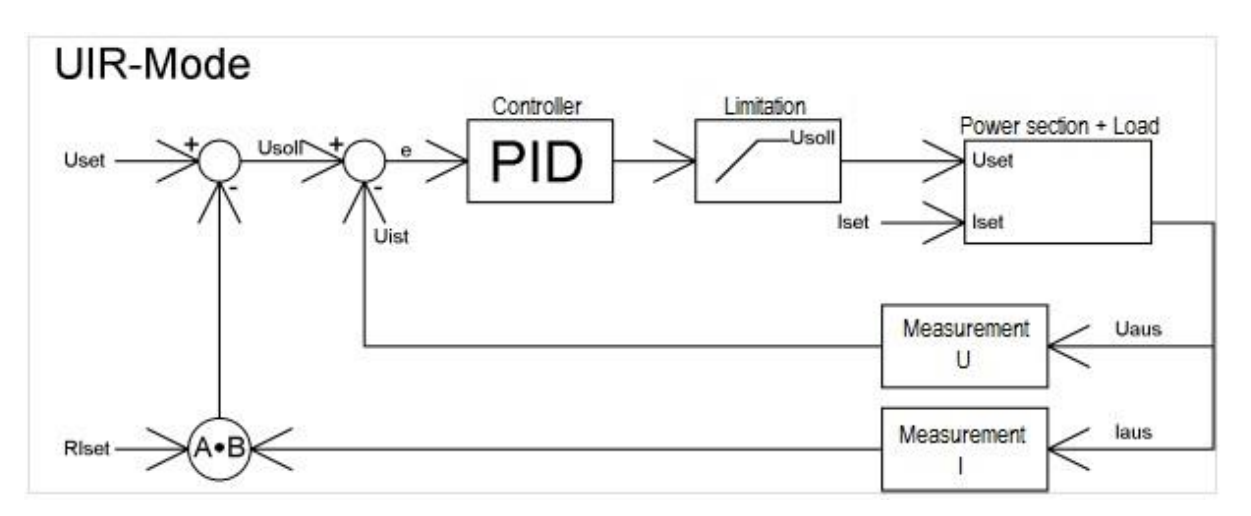

# <span id="page-41-1"></span>**CONTROLLER PARAMETERS**

common differential equation of a PID controller:

$$
y = Kp \cdot \left(e + \frac{1}{Tn} \int e(t)dt + Tv \frac{de}{dt}\right)
$$

- E Controller deviation
- Kp Proportional coefficient
	- Tn Reset time
	- Tv Derivative time

Since the digital controller is a discrete-time system, the integral is replaced by a summation and the differential by a difference:

Ts Sampling time

$$
y = Kp\left(e_i + \frac{Ts}{Tn}\sum_{m=-\infty}^{m=i}e_m + \frac{Tv}{Ts}\left(e_i - e_{i-1}\right)\right)
$$

The following equation puts the controller into practice within the software:

$$
y=0,1
$$
 P.  $e_i+0,001$  P.  $\sum_{m=-\infty}^{m=i} e_m+0,1$  P.  $(e_i-e_{i-1})$ 

Parameters P, I and D are calculated as follows:

$$
P = 10 \, Kp \, I = \frac{1000 \, Kp \, Ts}{Tn} \, D = \frac{10 \, Kp \, Tv}{Ts}
$$

Controller parameters can be programmed via digital interface using the command *REGLER*.

Ts Sampling time = 300 us

# <span id="page-42-0"></span>**SENSE MODE**

## <span id="page-42-1"></span>**LOAD CONNECTION WITHOUT SENSOR CONDUCTOR**

Almost all our power supplies are provided with sensor conductor connectors to compensate the voltage drop on the load. In case, these connectors are not in use, they must be short-circuited with correct polarity to the load outputs and directly to the output connectors. By no means, current may flow over the sense connectors. In case of multiple loads, the user has to provide a central load distribution point. To reduce peak loads and for an HF impedance terminator, a 1-10 µF capacitor should be connected to the output.

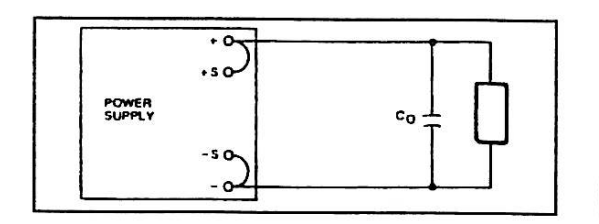

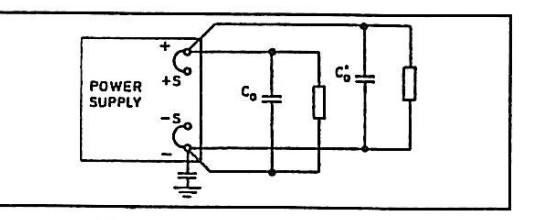

# <span id="page-42-2"></span>**LOAD CONNECTION WITH SENSOR CONDUCTOR**

The following points must be considered, when existing sense cables are connected directly to the load or to the central load distribution point:

- remove existing sense cable bridges from the power supply
- directly connect + sense and sense with correct polarity to the load distribution point
- connect + sense and sense conductors to a 1-47 µF capacitor
- protect sense cable or at least twist + sense and sense
- select load line cross section, so that voltage drop is < 0.4 V
- avoid overload of power supplies (voltage drop per line x current)

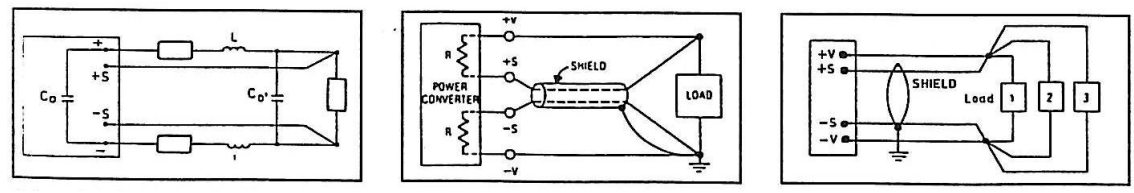

If thus you paid attention to the points stated above, oscillation occurs through load or power induction and complex load situations, please contact our company ET System.

# <span id="page-42-3"></span>**LOAD DISTRIBUTION WITHOUT SENSOR CONDUCTOR**

To ensure a proper use, a central load distribution situation is essential. Illustration 2 shows a correct load distribution. Illustration 1 shows an insufficient supply of load 2, load 3 etc. via parallel load conductors. In practice, it may occur that an optimal distribution is not possible. Illustration 3 shows a mixed distribution, where at least the largest consumers are supplied centrally.

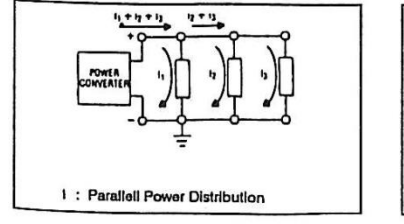

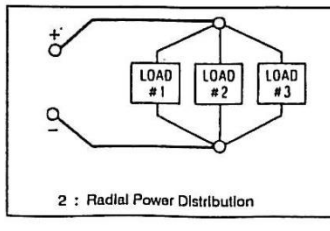

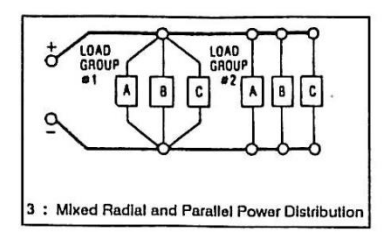

# <span id="page-43-0"></span>**MASTER/SLAVE MODE (M/S MODE)**

In master/slave mode, multiple LAB/HP units are connected via the ETS-Bus. To establish the connection, any commercially available USB cables Type A are used. However, the interface is not an USB interface.

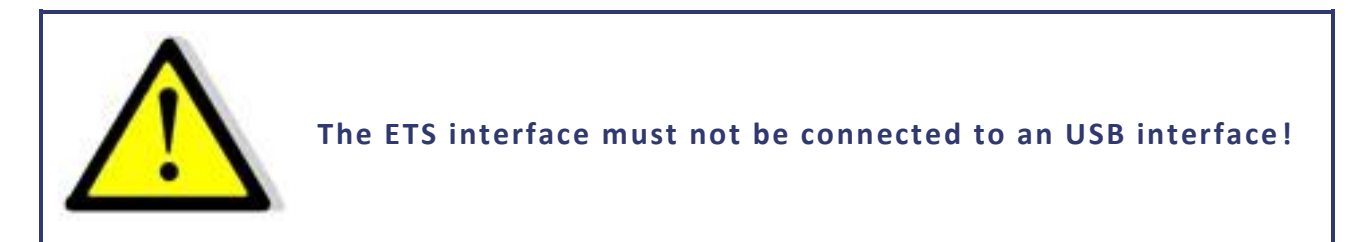

The interface has two connectors which are connected in parallel. By these, multiple units can be easily connected in parallel. When multiple units are connected and active, each unit has assigned its own address. A symbol in the upper right corner of the display indicates that the units are operating in M/S mode. There is no *'Master'* in the narrow sense. Set points are forwarded via bus to all connected units. On each unit, the parameters can be adjusted. Changes are automatically forwarded via ETS bus to all connected units. It is irrelevant, whether the set points are adjusted using the front panel or via interface. The command LLO on a digital interface deactivates front panel operation at all connected units.

*Example: 2 units connected to the bus, unit 1 with front panel operation and digital interface, unit 2 with front panel operation only*

- GTR Remote operation mode, set points can be adjusted via digital interface or via front panel of unit 2. Unit 1 could be toggled to local mode by pushing the button Standby. The display of unit 1 shows the word , Rem' (Remote), the display of unit 2 shows the word ,Loc' (Local).
- LLO Local lockout, both units cannot be operated via front panel. This status is indicated on both displays by the word , LLO'.

Note: Master/Slave mode is currently not working in combination with memory card!

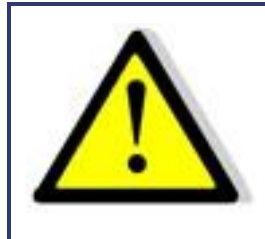

**If set points are given via analog interface, only one unit must be run via AI!**

# <span id="page-43-1"></span>**OPERATION MODES IN MASTER/SLAVE MODE**

<span id="page-43-2"></span>The master/slave mode can be selected in the configuration menu of the unit.

## **M/S Mode Off**

No active master/slave mode, regardless of whether units are connected or not.

## <span id="page-44-0"></span>**M/S Mode Parallel**

The control assumes that outputs are connected in parallel. Set points are respectively converted. Displays will show the total current as measure point. Current distribution between the individual units is not necessarily symmetrical. Thus, the total current will be limited to the adjusted value.

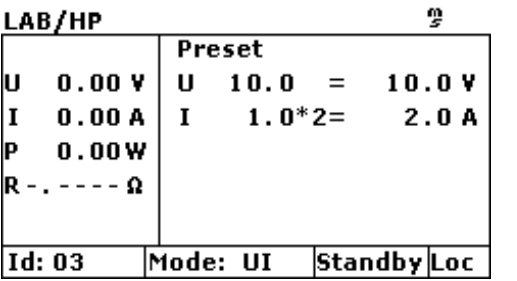

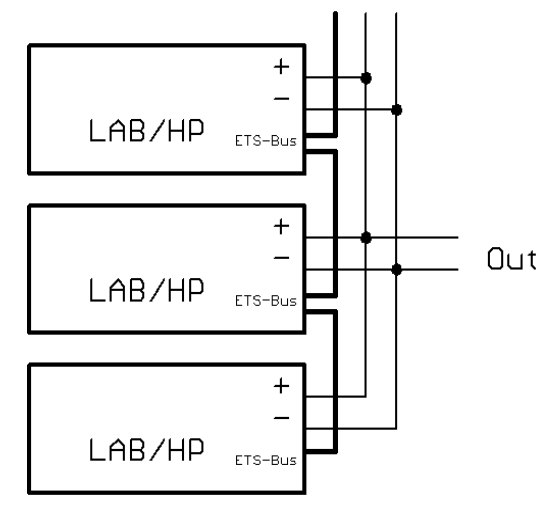

## <span id="page-44-1"></span>**M/S mode Serial**

The control assumes that outputs are connected in series. Set points are respectively converted. Displays will show the total voltage as measure point. Voltage distribution between the individual units is not necessarily symmetrical. Thus, the total voltage will be limited to the adjusted value.

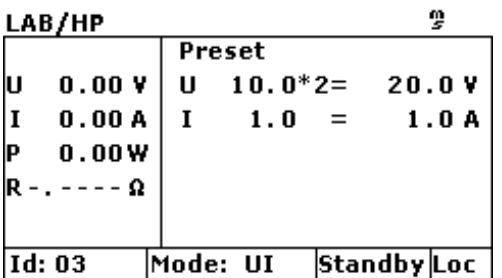

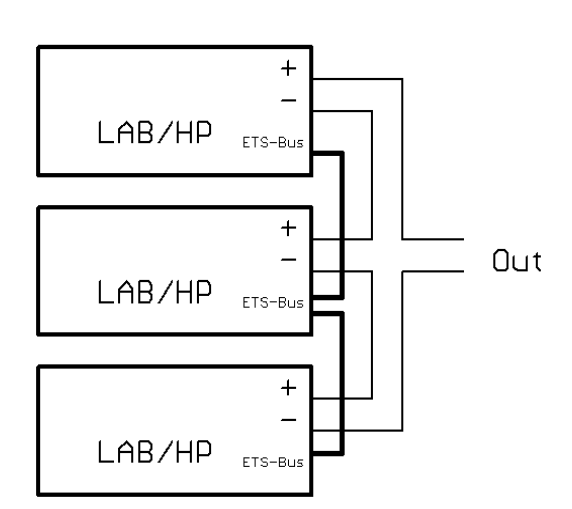

## <span id="page-44-2"></span>**M/S mode Independent**

The control assumes that the outputs are independent. Set points are exchanged via bus only. The display equals the standard display.

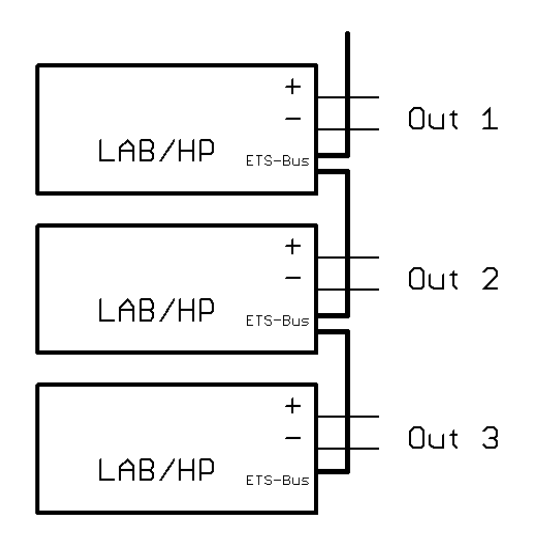

# <span id="page-45-0"></span>**OVERVIEW OF THE CONNECTED UNITS**

Pushing the button *Display* twice will open a menu, which displays the data of the first four LAB/HP units connected to the bus. Indicated are voltage, current and power of the individual units. Additionally, the complete data of the system will be displayed.

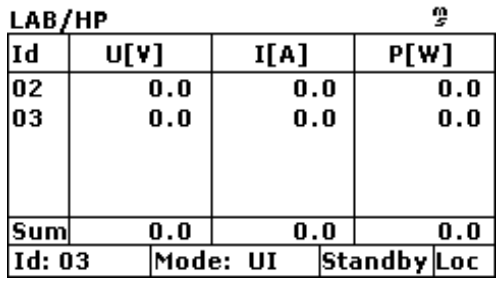

## <span id="page-45-1"></span>**CONTROLLING THE UNIT IN MASTER/SLAVE MODE VIA DIGITAL INTERFACE**

Set points that are sent via digital interface define the set points for the presently connected device. These set points are also transmitted to the other devices, which means that the total voltage and the total current can be higher.

## *Example: 3 devices on the bus*

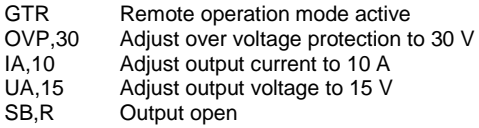

All devices connected to the bus are adjusted to 15 V/10 A. When these devices are parallel connected, the resulting output voltage is 15 V and 30 A ( = 3 x 10 A). When the devices are serial connected, the resulting output voltage is 45 V ( = 3 x 15 V) and 10 A.

The measurement values consider the selected configuration of the unit. The commands *MU* and *MI* can be used to read the total voltage and the total current of the whole system. Individual data for each device connected to the bus can be read using a parameter.

## *Example: 3 devices on the bus in parallel mode*

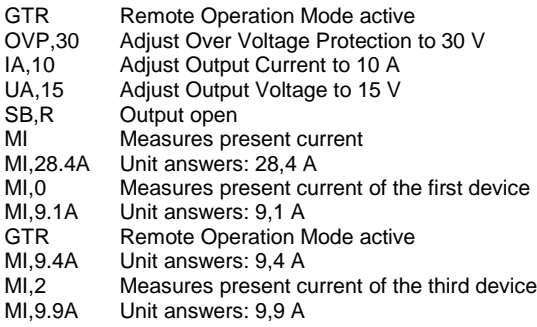

# <span id="page-46-0"></span>**APPENDIX**

## <span id="page-46-1"></span>**EQUIVALENT LEAKAGE CURRENT MEASUREMENT ACCORDING TO VDE 0701**

The equivalent leakage current measuring according to DIN VDE 0701-1 may deliver results beyond the norm. Cause: Measurements are primarily performed on so-called EMC-filters at the AC input of the units. These filters are built symmetrical, that means capacitors are installed between L1/2/3 and PE. While measuring, L1, L2 and L3 are connected together and the current flow to PE is measured. Therefore up to 3 capacitors are connected parallel which doubles or triples the measured leakage current. This is permissible according to the norm.

*Quotation from the norm of 2008, appendix D:*

"*When measuring protection conductor currents with the equivalent leakage current measuring method, it is important to note that devices with protective grounds and symmetrical circuits may have results, due to the wiring, that are up to three or four times higher than the leakage current of one phase*."

*Graphical representation of a balanced circuit:*

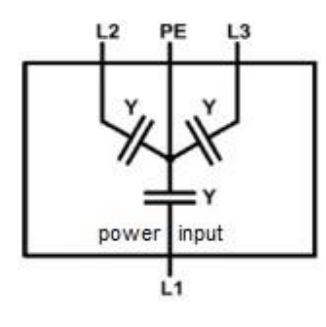

*Example illustration from the norm protective ground measuring - equivalent leakage current measuring method:*

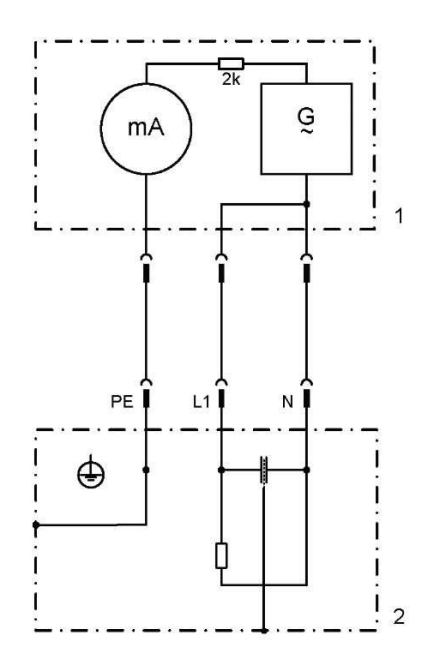

Note: The illustration shows the measurement method for two-phase power supplies. In the three-phase version, phase N is replaced by L2 and/or L3.